# **Korisnički priručnik**

**Dell E1916HV Dell E1916HL Dell E1916HM Dell E2016HV Dell E2016HL Dell E2016HM Dell E2216HV Dell E2216HVM**

Regulatorni model: E1916HVf/E2016HVf/E2216HVf

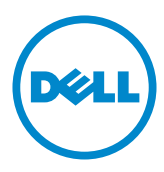

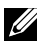

.<br>Liekaristita NAPOMENA ukazuje na važne informacije koje vam pomažu da bolje iskoristite svoje računalo.

- **OPREZ: OPREZ ukazuje na moguće oštećenje hardvera ili gubitak podataka ako se ne poštuju ove upute.**
- **UPOZORENJE: UPOZORENJE ukazuje na moguće oštećenje imovine, osobnu ozljedu ili smrt.**

#### **© 2015~2020 Dell Inc. Sva prava pridržana.**

Informacije u ovom dokumentu podložne su promjeni bez najave. Umnožavanje ovih materijala na bilo koji način bez pismenog dopuštenja tvrtke Dell Inc., strogo je zabranjeno.

Zaštitni znakovi korišteni u ovom tekstu: Dell™, logotip DELL zaštitni su znakovi tvrtke Dell Inc .; Microsoft®, Windows® i logotip gumba start sustava Windows su zaštitni znakovi ili registrirani zaštitni znakovi tvrtke Microsoft Corporation u Sjedinjenim Državama i/ili drugim zemljama.

Ostali zaštitni znakovi i trgovačka imena mogu se koristiti u ovom dokumentu označavajući poslovne subjekte koji su vlasnici tih znakova i naziva ili njihovih proizvoda. Dell Inc. odriče se bilo kakvih vlasničkih interesa za navedene zaštitne znakove i trgovačka imena osim vlastitih.

#### **2020 – 12 Rev. A10**

## **Sadržaj**

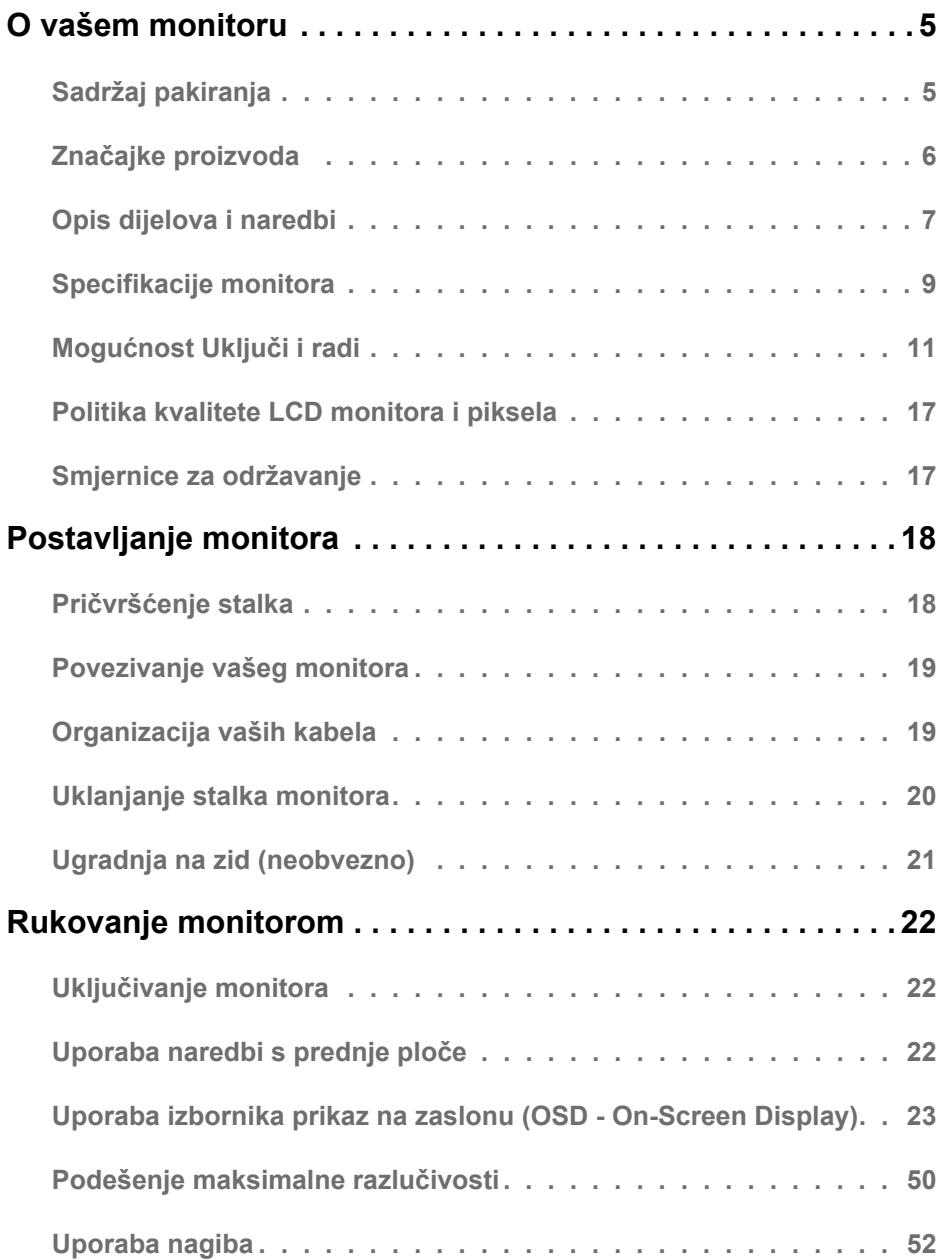

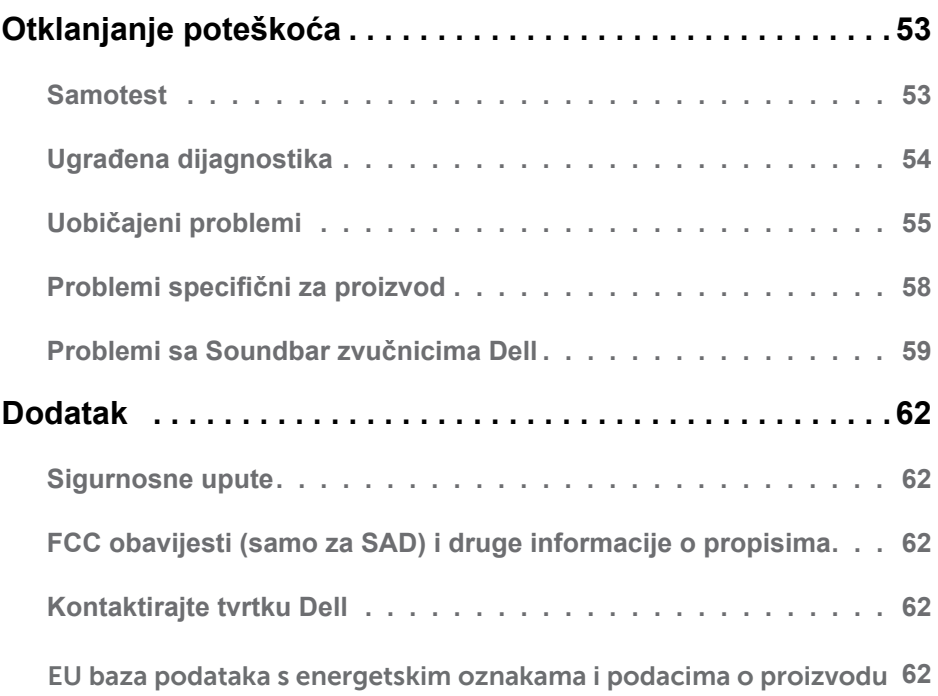

## <span id="page-4-0"></span>**O vašem monitoru**

## **Sadržaj pakiranja**

Vaš monitor se isporučuje sa svim komponentama prikazanim u nastavku. Provjerite jeste li dobili sve komponente i **Kontaktirajte tvrtku Dell** ako nešto nedostaje.

**NAPOMENA:** Neke stavke mogu biti neobvezne i možda neće bit isporučene uz vaš monitor. Neke značajke ili mediji možda nisu dostupni u nekim zemljama.

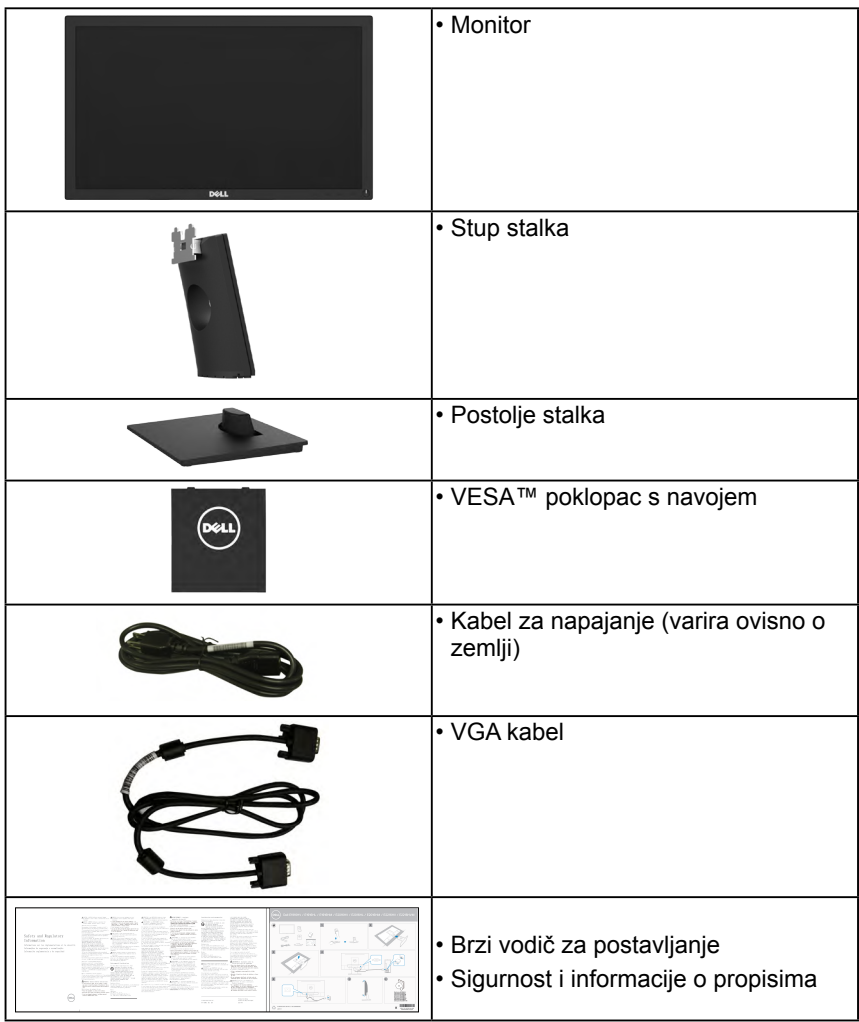

## <span id="page-5-0"></span>**Značajke proizvoda**

Dell E1916HV/E1916HL/E1916HM/E2016HV/E2016HL/E2016HM/E2216HV/E2216HVM ravni zaslon ima aktivnu matricu, tankoslojni tranzistor, zaslon s tekućim kristalima i LED pozadinsko osvjetljenje. Značajke monitora uključuju:

- **• E1916HV/E1916HL/E1916HM**: 47,01 cm (18,51 inča) veličina slika s dijagonalnim prikazom, razlučivost 1366x768, plus podrška za puni zaslon za niže razlučivosti.
- **• E2016HV/E2016HL/E2016HM**: 49,41 cm (19,5 inča) veličina slika s dijagonalnim prikazom, razlučivost 1600x900, plus podrška za puni zaslon za niže razlučivosti.
- **• E2216HV/E2216HVM**: 54,69 cm (21,53 inča) veličina slika s dijagonalnim prikazom, razlučivost 1920x1080, plus podrška za puni zaslon za niže razlučivosti.
- Sposobnost prilagodbe nagiba.
- Uklonjivo postolje i Video Electronics Standards Association (VESA) rupe za montažu od 100 mm za fleksibilna montažna rješenja.
- Mogućnost Uključi i radi ako je podržava vaš sustav.
- On-Screen Display (OSD) prilagodbe za lakše postavljanje i optimizaciju zaslona.
- Utor za sigurnosnu bravu.
- Mogućnost upravljanja sredstvima.
- CECP (za Kinu).
- RoHS sukladnost.
- Energetski mjerač pokazuje razinu energije koju troši monitor u stvarnom vremenu.
- Kontrola zatamnjenja analognog pozadinskog osvjetljenja bez treperenja zaslona.

### <span id="page-6-0"></span>**Opis dijelova i naredbi**

**Prikaz s prednje strane**

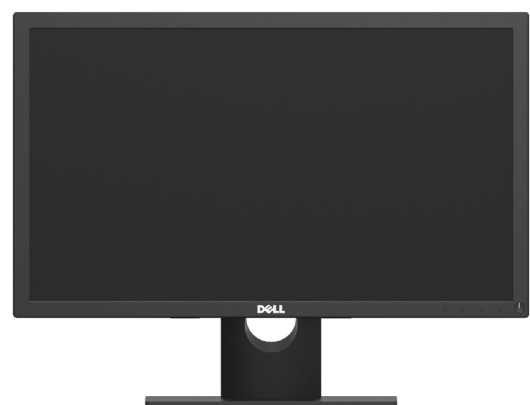

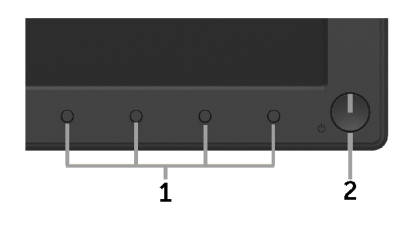

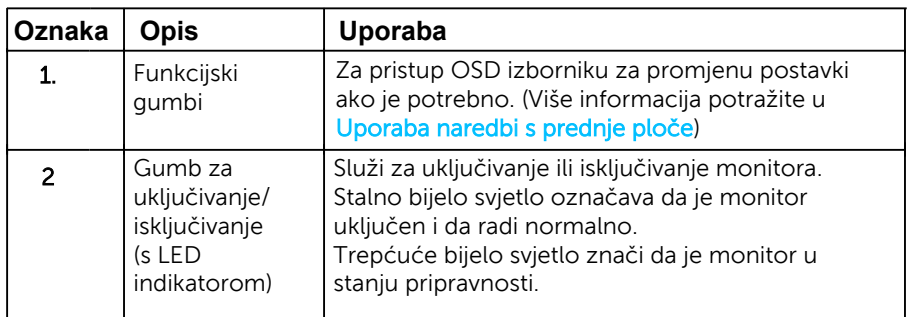

#### **Prikaz sa stražnje strane**

#### **E1916HV/E1916HL/E1916HM/E2016HV/E2016HL/E2016HM:**

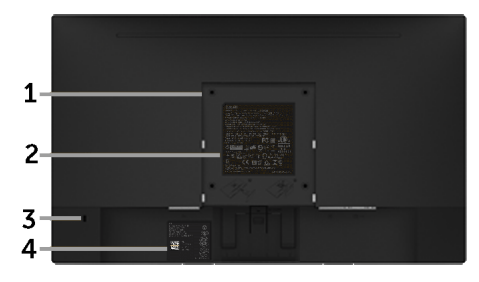

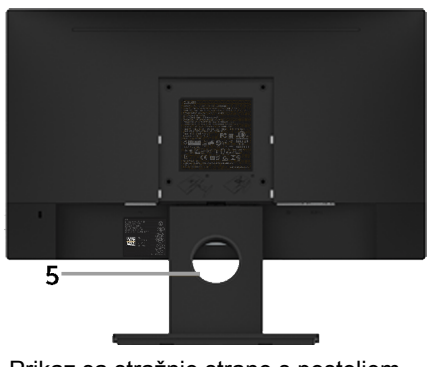

Prikaz sa stražnje strane s postoljem monitora

#### **E2216HV/E2216HVM:**

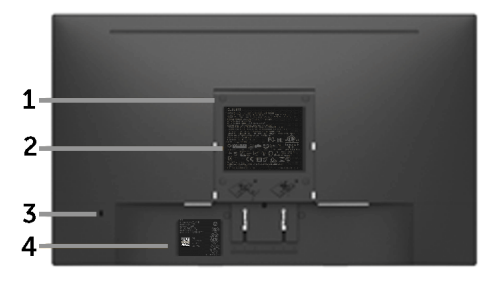

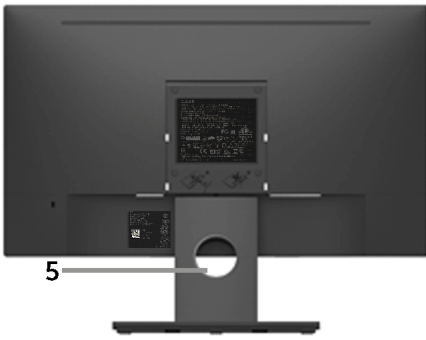

Prikaz sa stražnje strane s postoljem monitora

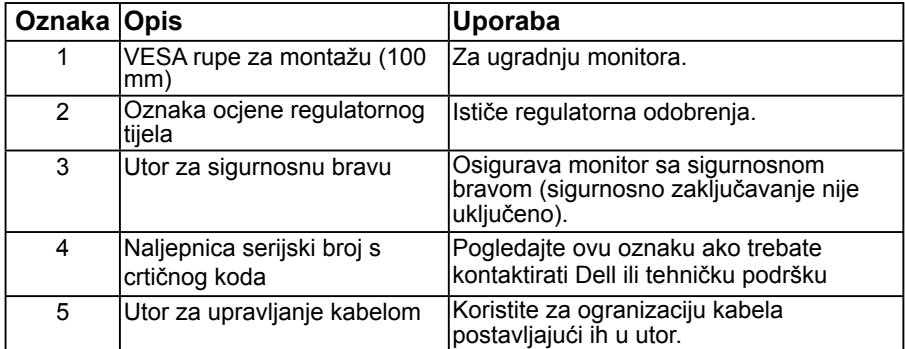

#### **Prikaz sa bočne strane**

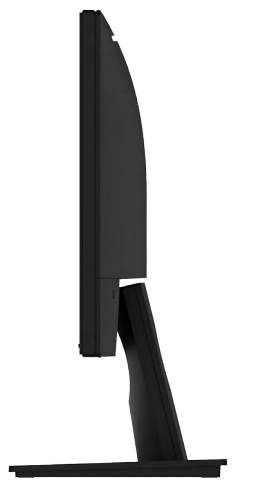

#### <span id="page-8-0"></span>Prikaz sa desne strane

#### **Prikaz donje strane**

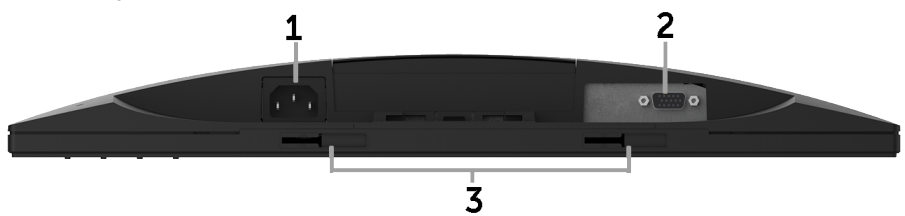

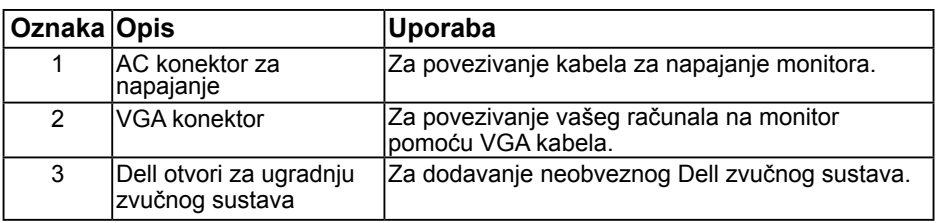

### **Specifikacije monitora**

Sljedeći odjeljak pruža informacije o rasporedu kontakata za različite priključke na monitoru.

### **Dodjela pina**

**15-pinski D-sub konektor**

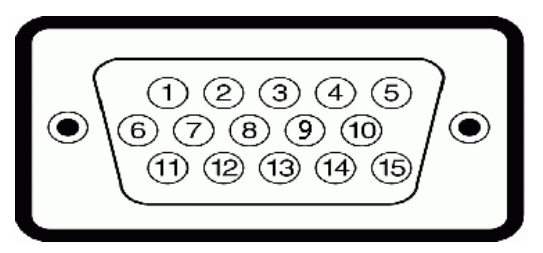

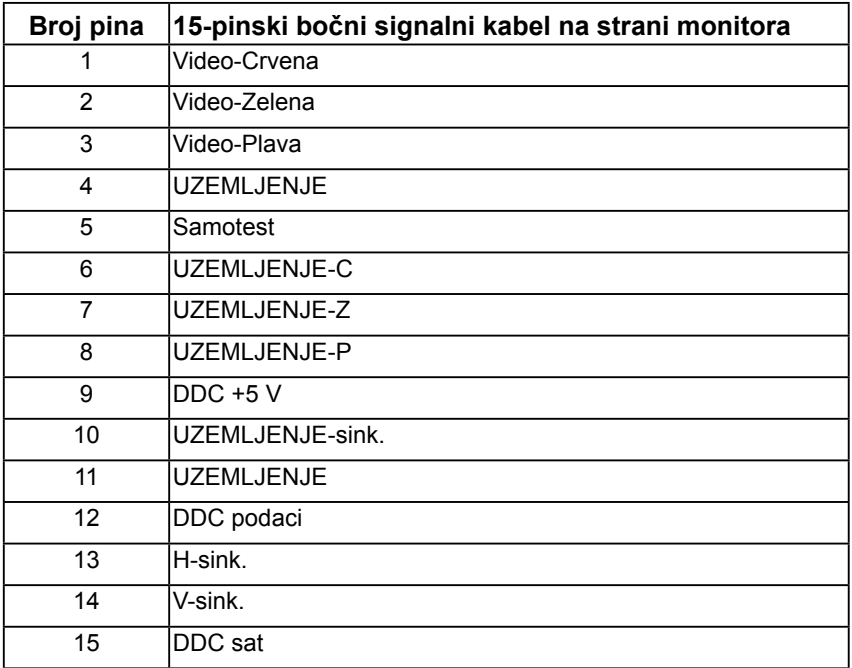

## <span id="page-10-0"></span>**Mogućnost Uključi i radi**

Možete instalirati monitor na bilo kompatibilan sustav Uključi i radi. Monitor automatski daje računalo sa svojim Extended Display Identification Data (EDID) pomoću Display Data Channel (DDC) protokola, tako da sustav može se konfigurirati i optimizirati postavke monitora. Većina instalacija monitora provodi se automatski. Možete odabrati različite postavke, ako je nužno.

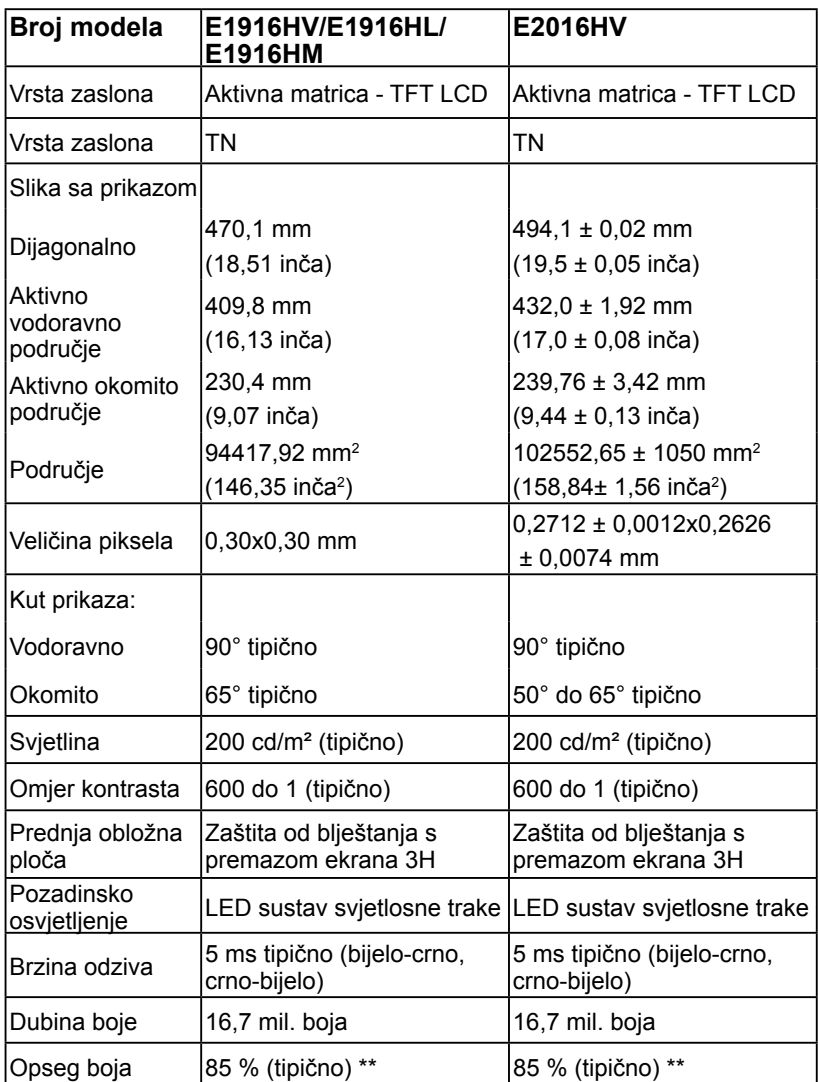

### **Specifikacije ravnog zaslona**

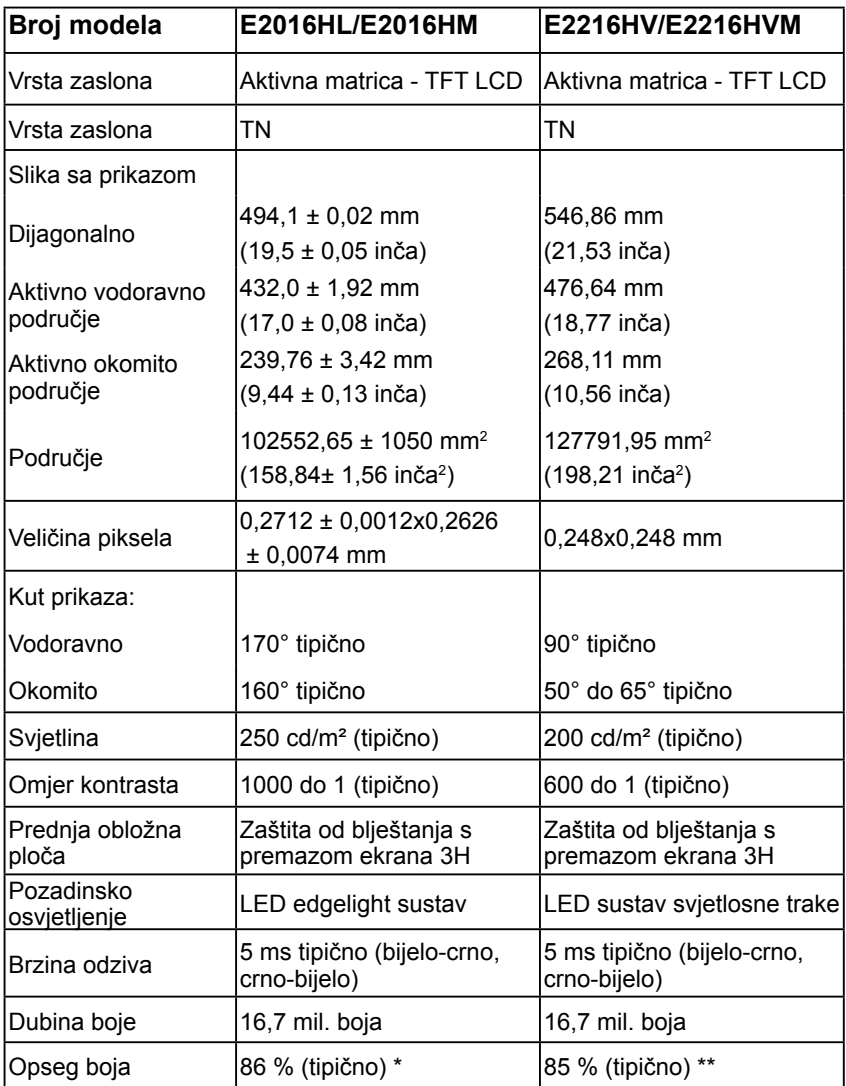

\*\* E1916HV/E1916HL/E1916HM /E2016HV/E2216HV/E2216HVM opseg boje (tipično) zasniva se na CIE1976 (85 %) i CIE1931 (72 %) testnim standardima. E2016HL/ E2016HM opseg boje (tipično) zasniva se na CIE1976 (86 %) i CIE1931 (72 %) testnim standardima.

### **Specifikacije razlučivosti**

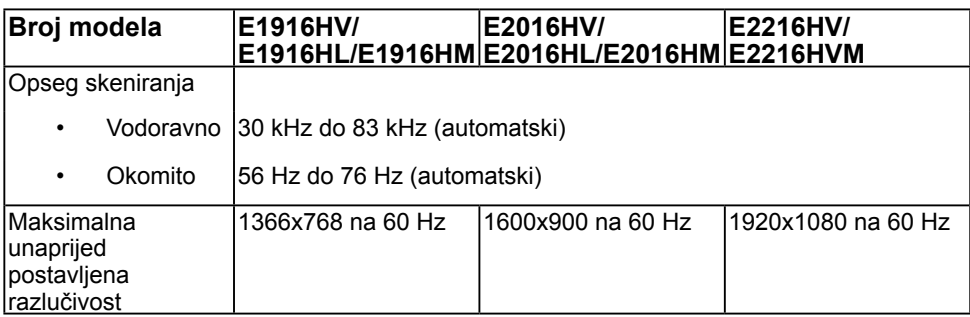

### **Specifikacije električne energije**

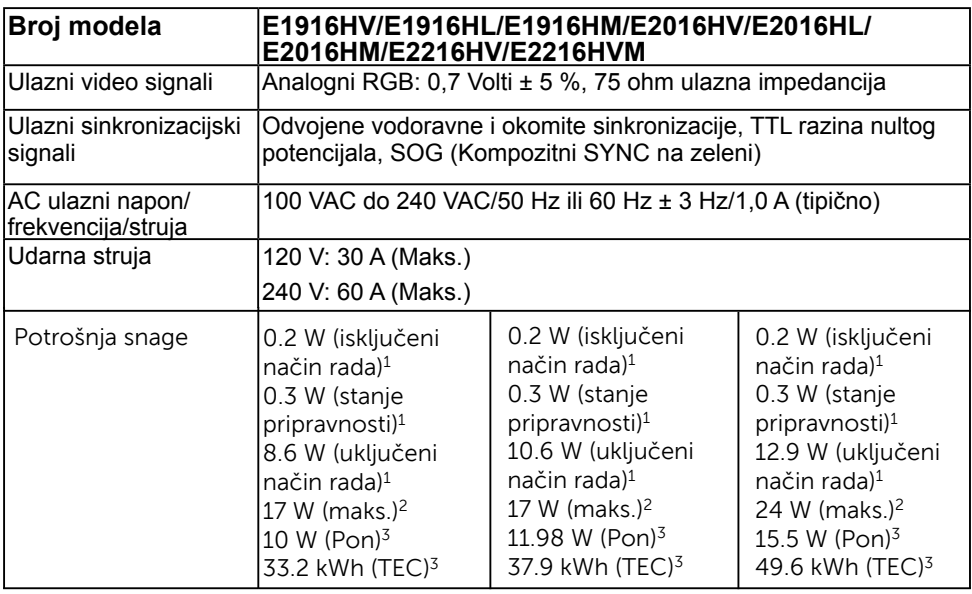

1 Kako je definirano u EU 2019/2021 i EU 2019/2013.

2 Postavka maksimalne svjetline i kontrasta.

3 Pon: potrošnja snage u uključenom načinu rada izmjerena u odnosu na ispitnu metodu Energy Star.

TEC: ukupna potrošnja energije u kWh izmjerena u odnosu na ispitnu metodu Energy Star.

Ovaj dokument je samo informativnog karaktera i odražava laboratorijski rad. Vaš proizvod može raditi na drugačiji način ovisno o naručenom softveru, komponentama i periferijama i nema obvezu ažurirati takve informacije. U skladu s tim, kupac se ne bi trebao oslanjati na te podatke u donošenju odluka o električnim tolerancijama ili na drugi način. Niti jedno jamstvo nije dano za izraženu ili impliciranu točnost ili potpunost.

### **Zadani načini rada prikaza**

U sljedećoj tablici navedeni su zadani načini rada za koje Dell jamči veličinu slike i centriranje:

#### **E1916HV/E1916HL/E1916HM**:

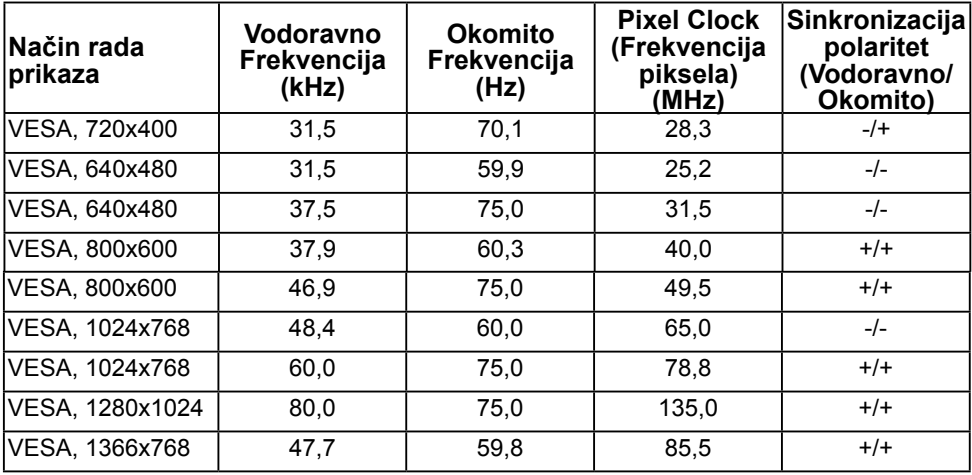

#### **E2016HV/E2016HL/E2016HM**:

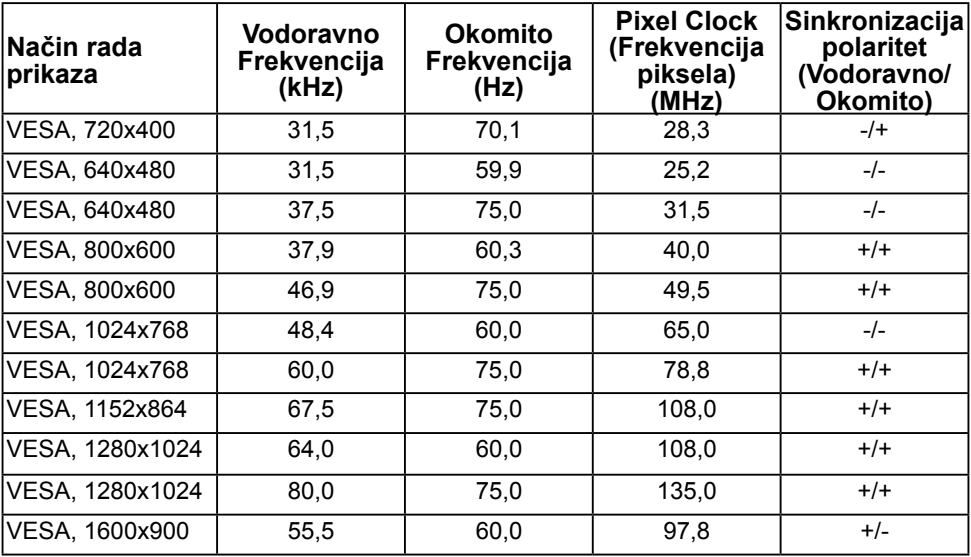

#### **E2216HV/E2216HVM**:

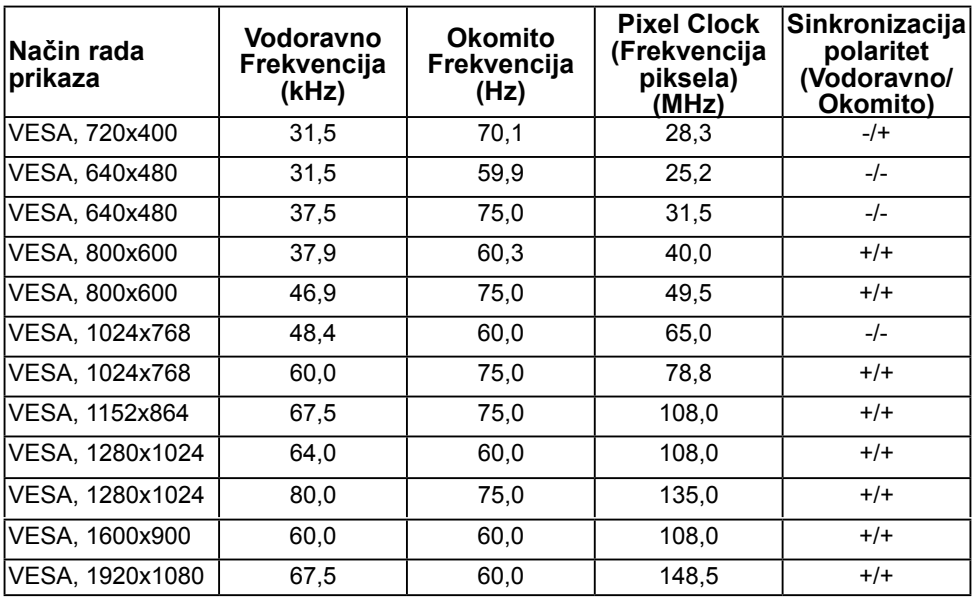

### **Fizička obilježja**

U sljedećoj tablici navedena su fizička obilježja monitora:

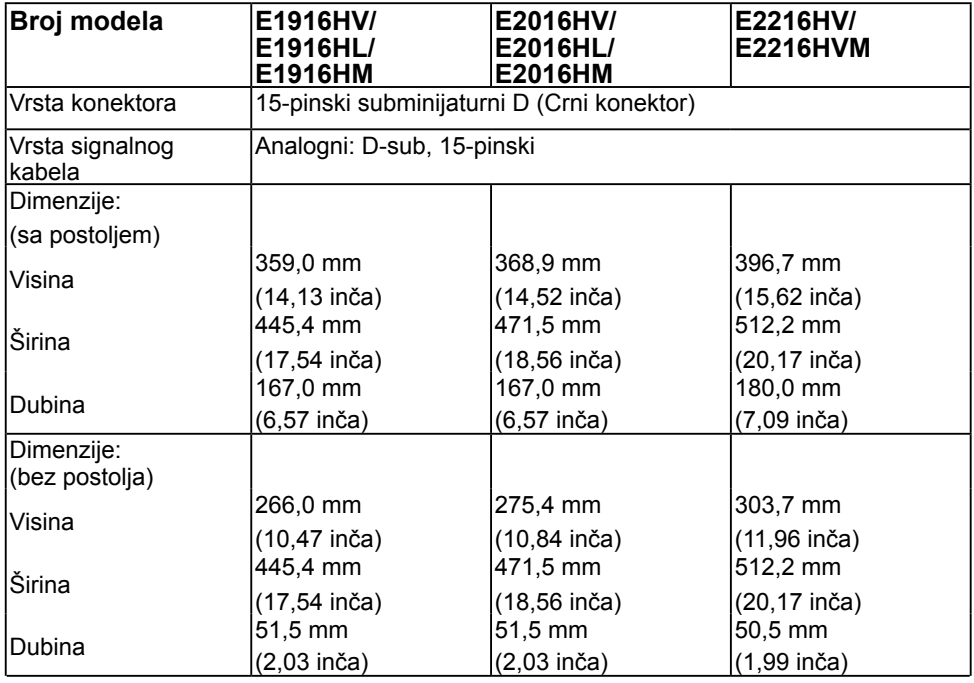

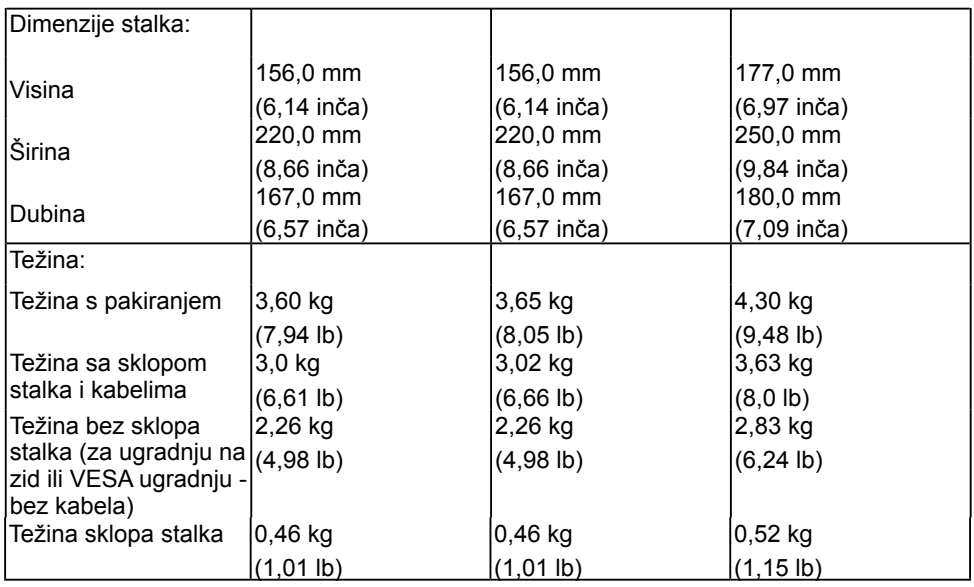

### **Obilježja okruženja**

U sljedećoj tablici navedeni su uvjeti okruženja za vaš monitor:

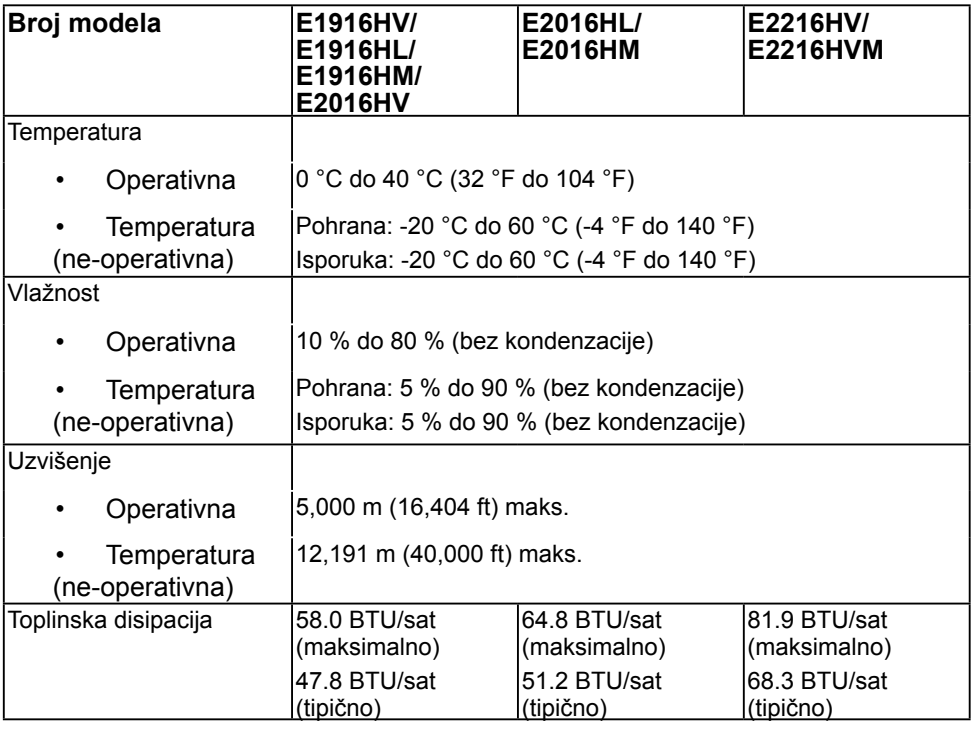

### <span id="page-16-0"></span>**Politika kvalitete LCD monitora i piksela**

Tijekom procesa proizvodnje LCD monitora, nije neuobičajeno da jedan ili više piksela bude fiksirano u nepromjenjivom stanju. Vidljivi rezultat je fiksni piksel koji se pojavljuje kao izuzetno sitna tamna ili svijetla neobojena točkica. Kada piksel ostaje trajno svijetliti, to je poznato kao "svijetla točkica". Kada piksel ostaje crn, to je poznato kao "tamna točkica."

U gotovo svakom slučaju, ove fiksne piksele je teško vidjeti, a ne umanjuje kvalitetu prikaza i uporabljvost. Zaslon s 1 do 5 fiksnih točkica smatra se normalnim i unutar konkurentnih standarda. Više informacija potražite na stranici za Dell podršku na: http:// www.dell.com/support/monitors.

### **Smjernice za održavanje**

#### **Briga za vaš monitor**

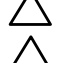

**OPREZ: Pročitajte i slijedite sigurnosne upute prije čišćenja monitora. OPREZ: Prije čišćenja monitora, odspojite kabel monitora za napajanje iz zidne utičnice.** 

Za najbolje prakse, slijedite upute na popisu u nastavku za vrijeme raspakiranja, čišćenja ili rukovanja vašim monitorom:

- Za čišćenje antistatičkog zaslona, malo navlažite mekanu, čistu krpu vodom. Ako je moguće, koristite posebnu maramicu za čišćenje zaslona ili otopinu koja je prikladna za antistatički premaz. Ne koristite benzen, razrjeđivač, amonijak, abrazivna sredstva za čišćenje ili komprimirani zrak.
- Koristite blago navlaženu, toplu krpu za čišćenje plastike. Izbjegavajte korištenje deterdženta s obzirom na to da neki deterdženti ostavljaju film mliječno bijele boje na plastici.
- Ako primijetite bijeli prah prilikom raspakiranja monitora, obrišite ga krpom. Ovaj bijeli prah javlja se tijekom transporta monitora.
- Pažljivo rukujte svojim monitorom jer se tamno obojani monitor može ogrepsti i pokazati bijele tragove više nego svjetlije obojeni monitor.
- Da biiste održali najbolju kvalitetu slike na monitoru, koristite dinamički promjenjiv čuvar zaslona i isključite monitor kada nije u uporabi.

## <span id="page-17-0"></span>**Postavljanje monitora**

### **Pričvršćenje stalka**

**ZA NAPOMENA:** Postolje stalka je odvojeno prilikom isporuke monitora iz tvornice.

1. Sklopite stup stalka da održite postolje.

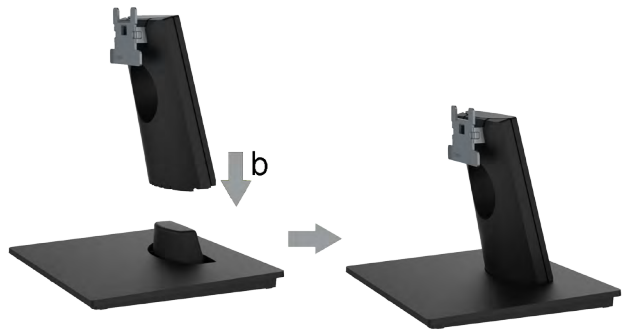

- a. Postavite postolje stalka monitora na stabilnu površinu stola.
- b. Postavite tijelo postolja monitora u ispravnom smjeru prema dolje na postolje stalka dok ne sjedne na svoje mjesto.
- 2. Pričvrstite sklop stakla na monitor:

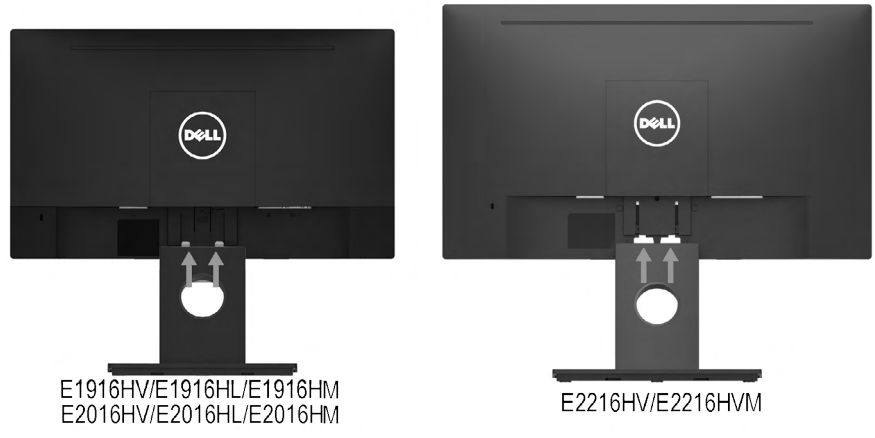

- a. Postavite monitor na mekanu krpu ili jastuk blizu ruba stola.
- b. Poravnajte nosač sklopa stalka na žlijeb monitora.
- c. Umetnite nosač prema monitoru dok ne sjedne na svoje mjesto.

### <span id="page-18-0"></span>**Povezivanje vašeg monitora**

#### **UPOZORENJE: Prije nego što započnete bilo koji postupak u ovom odjeljku, slijedite Sigurnosne upute .**

Za povezivanje monitora na računalo:

- 1. Isključite računalo i isključite kabel za napajanje.
- 2. Povežite VGA kabel na odgovarajući video priključak na stražnjoj strani vašeg računala.

#### **Povezivanje VGA kabela**

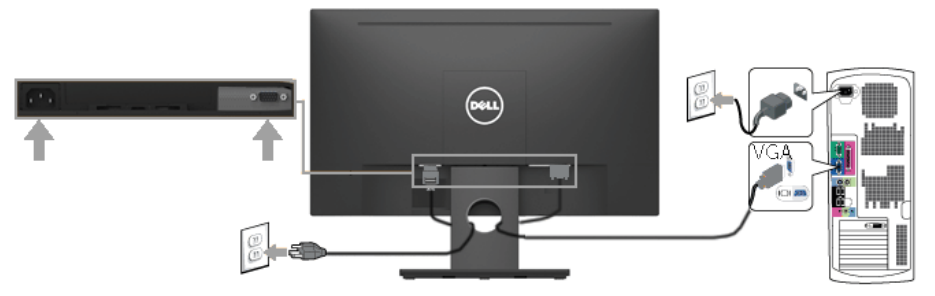

**NAPOMENA:** Grafički prikazi korišteni su samo kao ilustracija. Prikaz na računalu može varirati.

### **Organizacija vaših kabela**

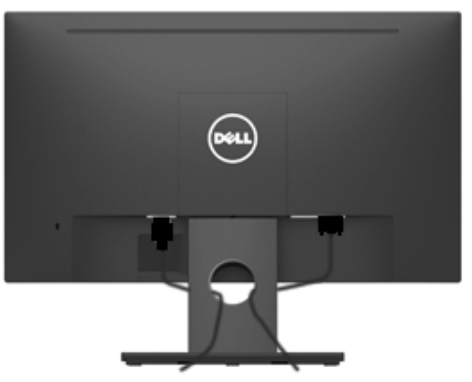

Nakon priključivanja svih nužnih kabela na vaš monitor i računalo, (za priključivanje kabela pogledajte Povezivanje vašeg monitora), organizirajte sve kabele kao što je prikazano.

### <span id="page-19-0"></span>**Uklanjanje stalka monitora**

**NAPOMENA** Ovo je moguće primijeniti na monitor sa stalkom. Ako kupite drugi stalak, pogledajte vodič za postavljanje stalka za upute za uklanjanje.

1. Uklonite VESA poklopac.

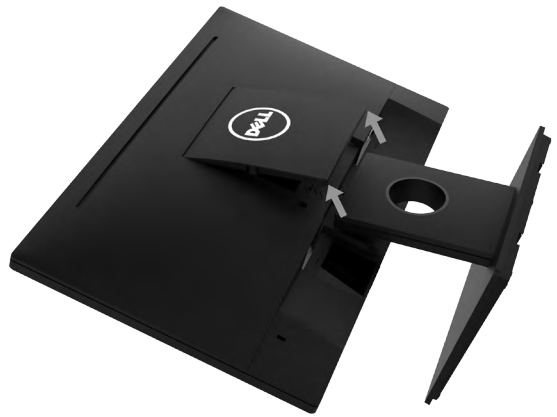

- a. Postavite ploču monitora na mekanu krpu ili jastuk.
- b. Podignite s obje strane istovremeno, uklonite VESA poklopac s monitora.
- 2. Uklonite sklop stalka na monitor.

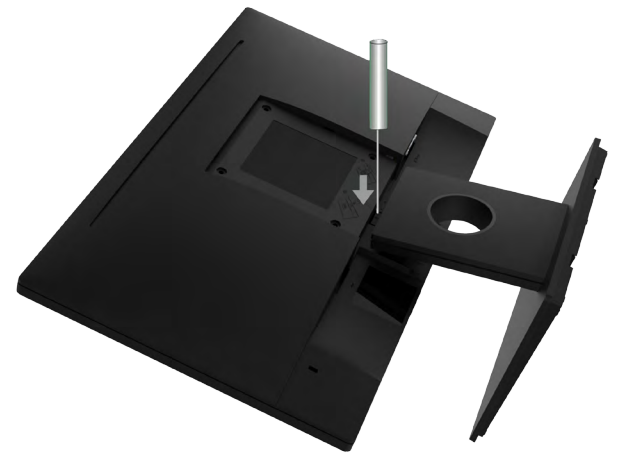

- a. Koristite dugačak odvijač da pritisnete privremeni blokator koji se nalazi u rupi neposredno iznad stalka.
- b. Nakon otpuštanja blokatora, uklonite postolje s monitora.

#### <span id="page-20-0"></span>**Ugradnja na zid (neobvezno)**

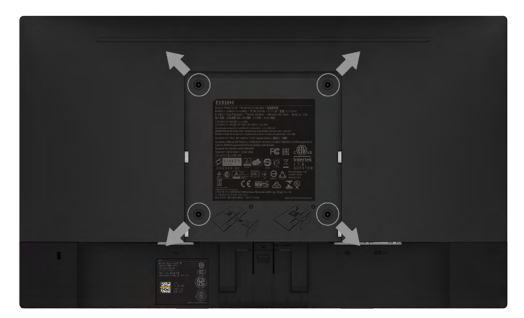

(Dimenzija vijka: M4x10 mm). Pogledajte upute koje dolaze s VESA kompatibilnim kompletom za ugradnju osnovice.

- 1. Postavite ploču monitora na mekanu krpu ili jastuk na stabilan ravan stol.
- 2. Uklonite stalak.
- 3. Koristite odvijač za uklanjanje četiri vijka koji pričvršćuju plastični poklopac. (slika 2)
- 4. Pričvrstite nosač za ugradnju iz kompleta za ugradnju na zid na LCD.
- 5. Ugradite LCD na zid slijedeći upute koje ste dobili s priborom za ugradnju osnovice.

**ZA NAPOMENA:** Koristiti samo s UL navedenim nosačem za ugradnju na zid minimalne težine/nosivosti od 2,26 kg (E1916HV/E1916HL/E1916HM)/2,26kg (E2016HV/E2016HL/E2016HM)/2,83 kg (E2216HV/E2216HVM).

## <span id="page-21-0"></span>**Rukovanje monitorom**

### **Uključivanje monitora**

Pritisnite gumb @ da uključite monitor.

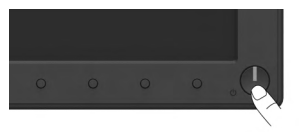

### **Uporaba naredbi s prednje ploče**

**Koristite tipke** na prednjoj strani monitora za prilagodbu postavki slike.

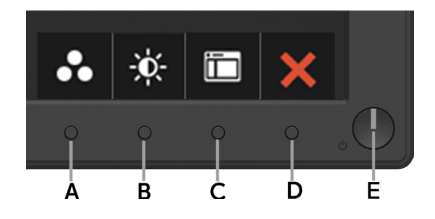

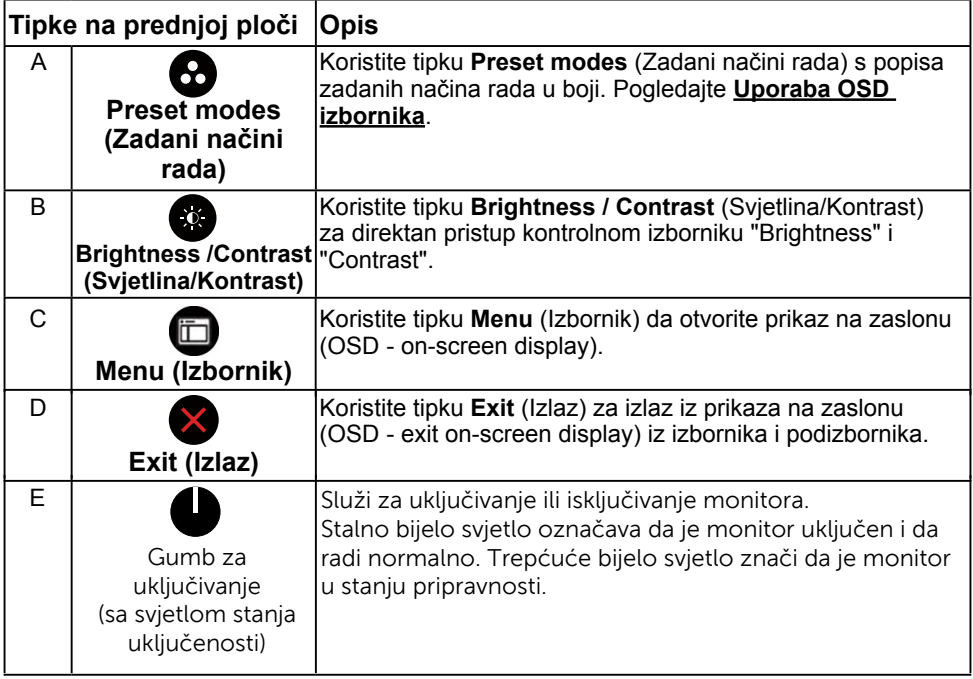

### <span id="page-22-0"></span>**Tipke na prednjoj ploči**

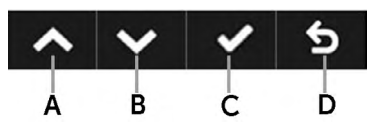

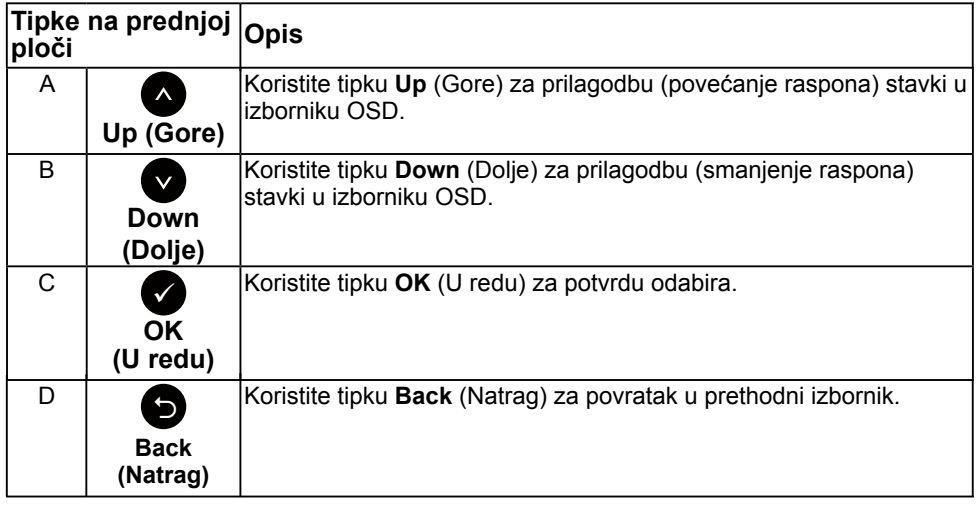

### **Uporaba izbornika prikaz na zaslonu (OSD - On-Screen Display)**

### **Pristup sustavu izbornika**

- **NAPOMENA:** Ako promijenite postavke a zatim nastavite na drugi izbornik ili izađete iz OSD izbornika, monitor automatski sprema te promjene. Promjene su spremljene i ako promijenite postavke, a zatim čekate da OSD izbornik nestane.
	- 1. Pritisnite gumb  $\bullet$  da otvorite OSD izbornik i prikažete glavni izbornik.

#### **Main Menu (Glavni izbornik)**

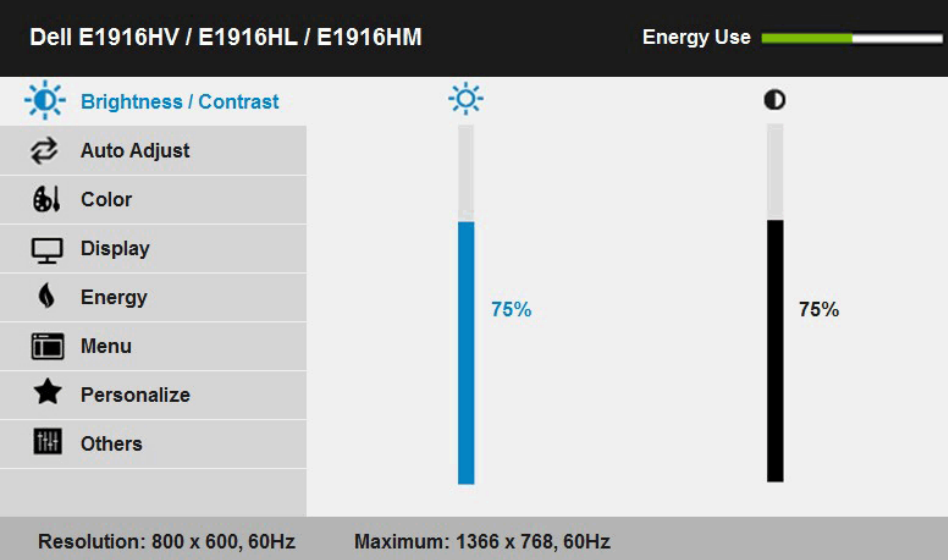

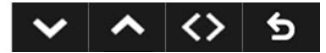

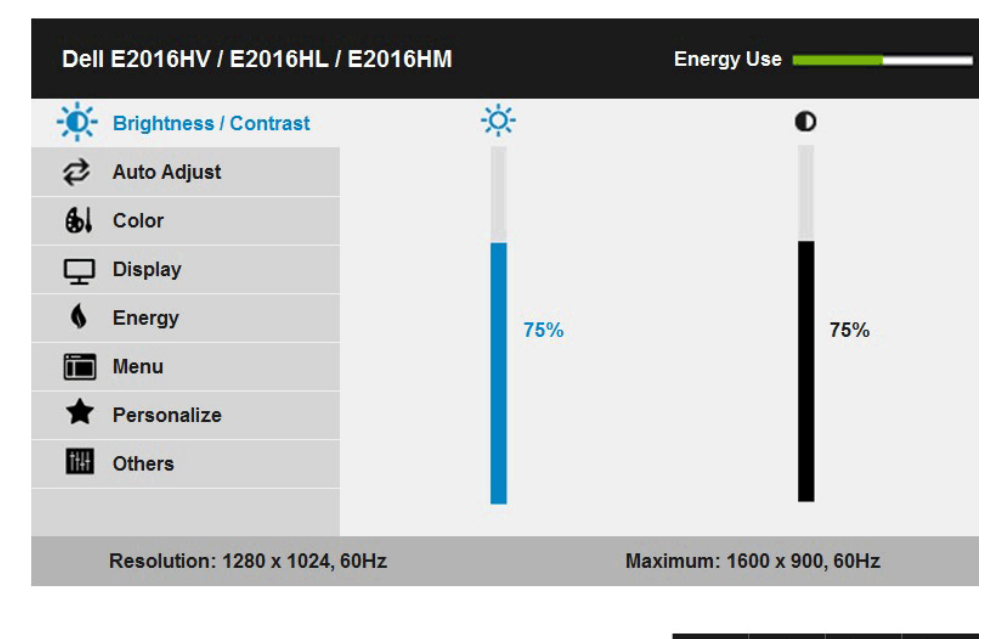

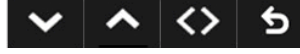

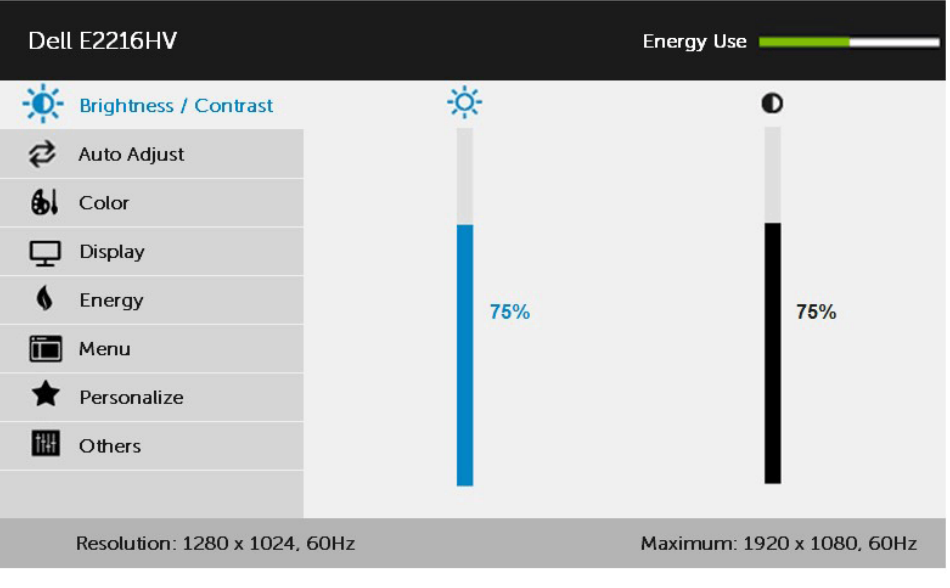

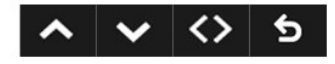

- 2. Pritisnite gumbe <sup>●</sup> i <sup>●</sup> za prebacivanje između opcija u izborniku. Kako se premještate s jedne ikone na drugu, naziv opcije je istaknut.
- 3. Za odabir označene stavke na izborniku, ponovno pritisnite gumb .
- 4. Pritisnite gumbe  $\bullet$  i  $\bullet$  za odabir željenog parametra.
- 5. Pritisnite  $\bullet$  qumb za ulaz u kliznu traku a zatim koristite  $\bullet$  ili  $\bullet$  qumbe, prema indikatorima na izborniku da napravite promjene.
- 6. Odaberite <sup>o</sup> za povratak u prethodni izbornik bez prihvata trenutnih postavki ili  $\bullet$  za prihvat i povratak u prethodni izbornik.

Tablica u nastavku prikazuje popis svih opcija izbornika OSD i njihove funkcije.

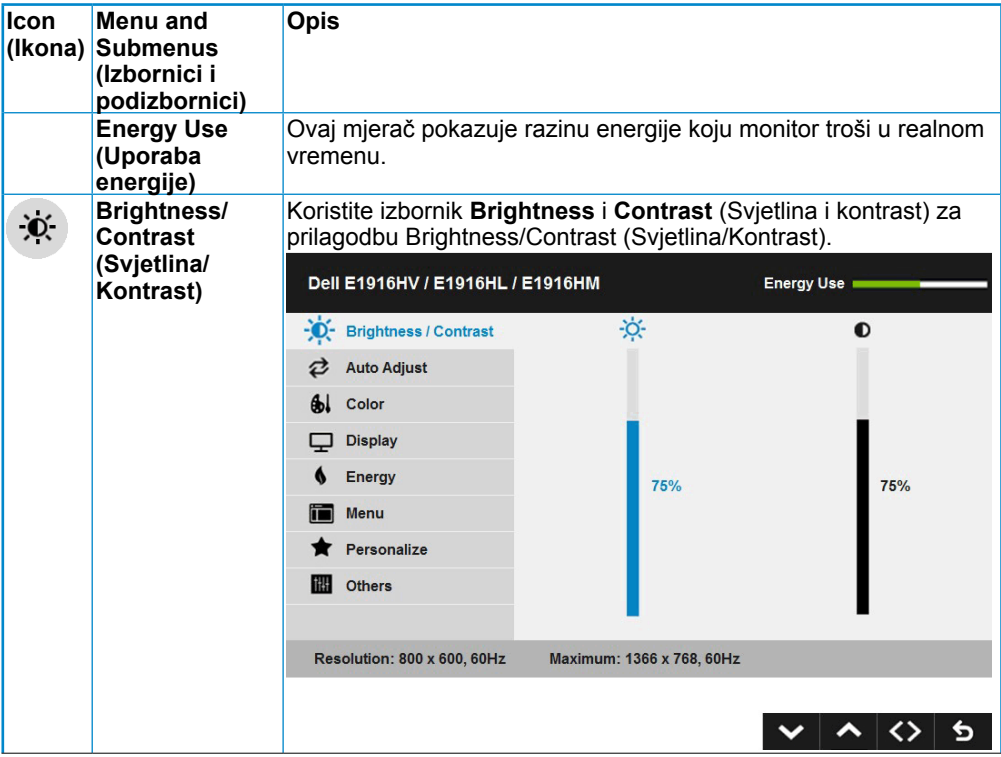

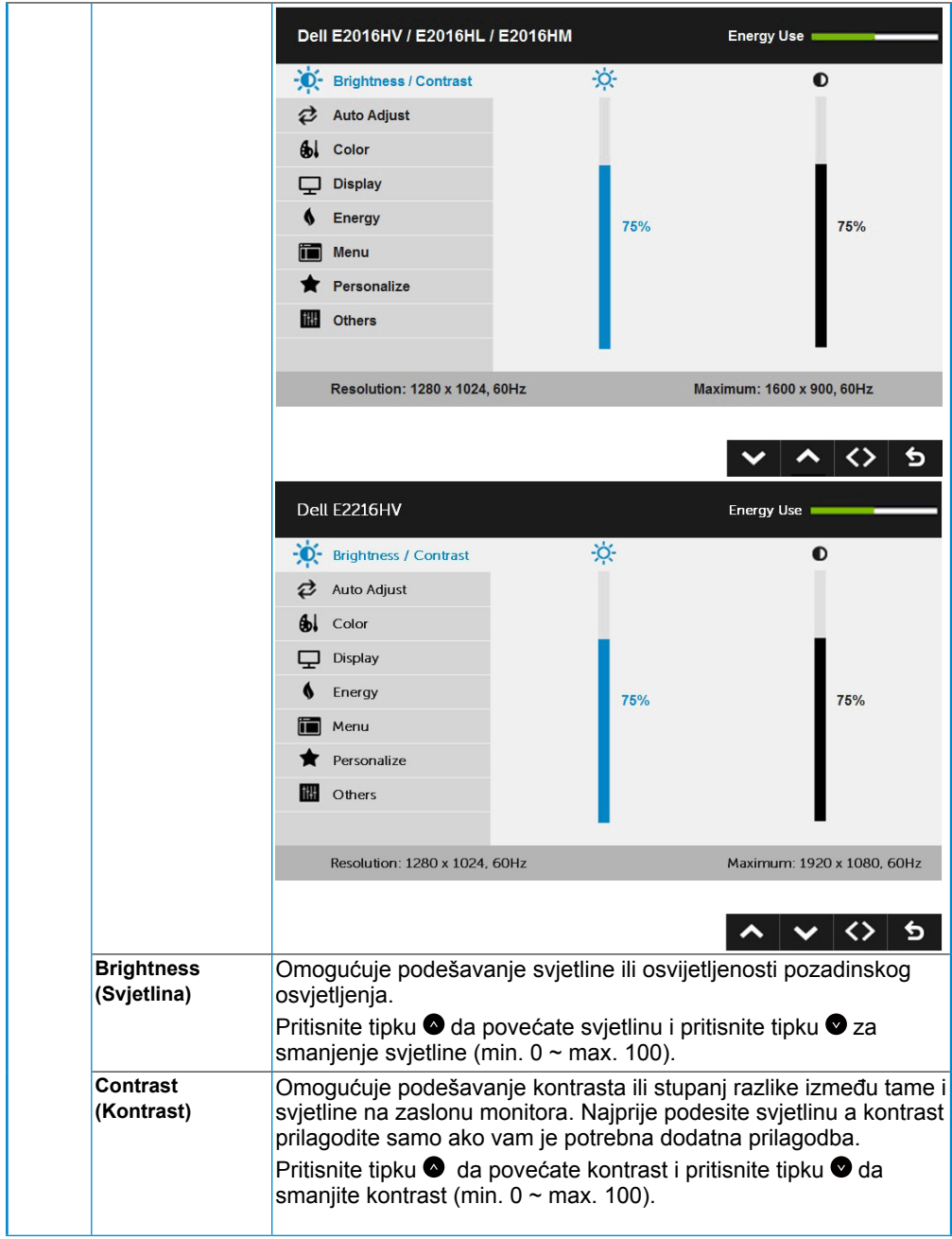

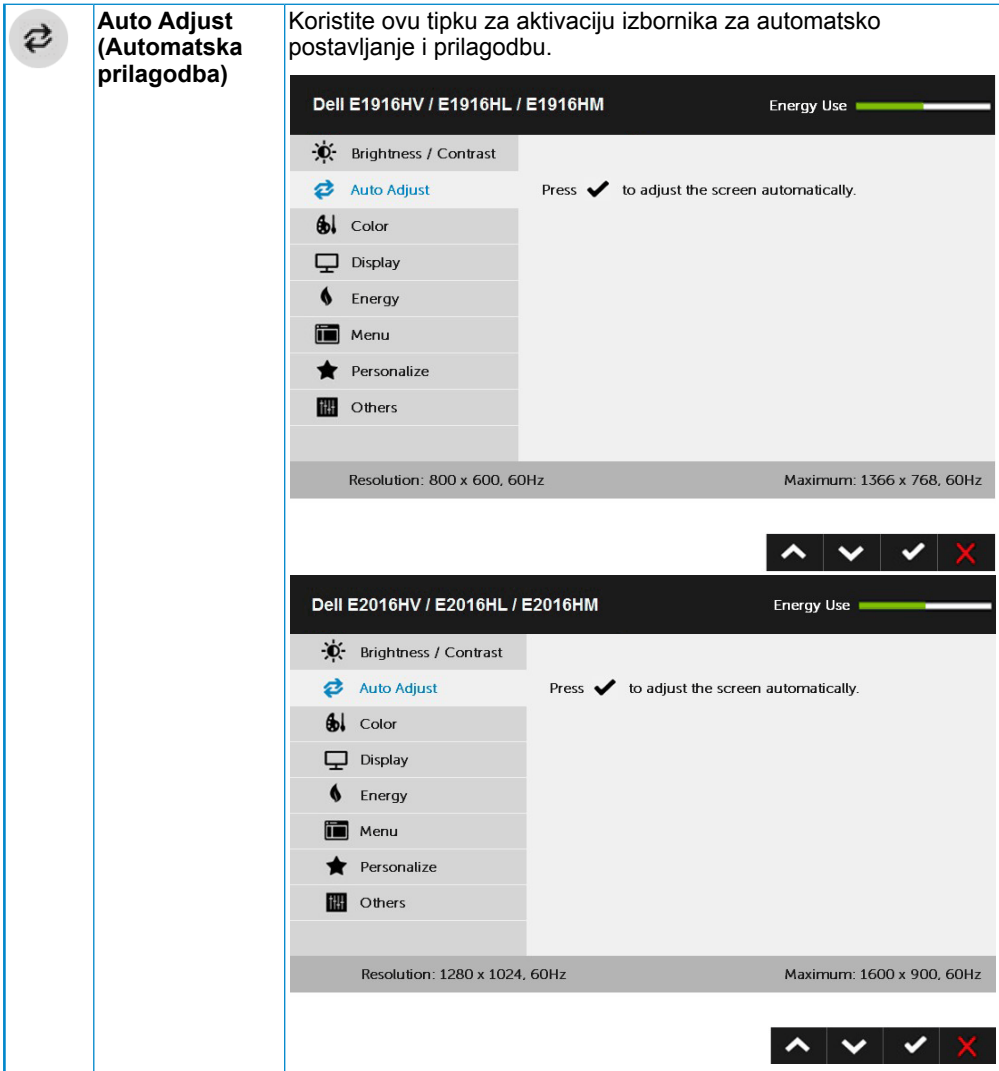

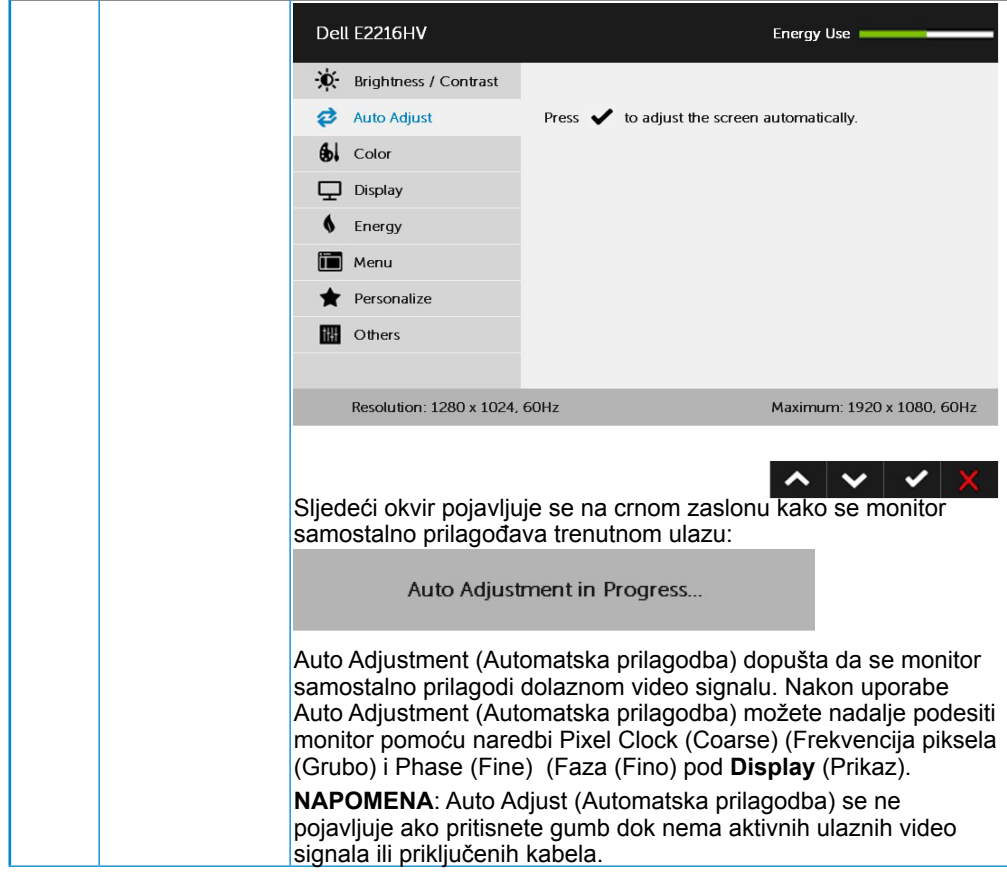

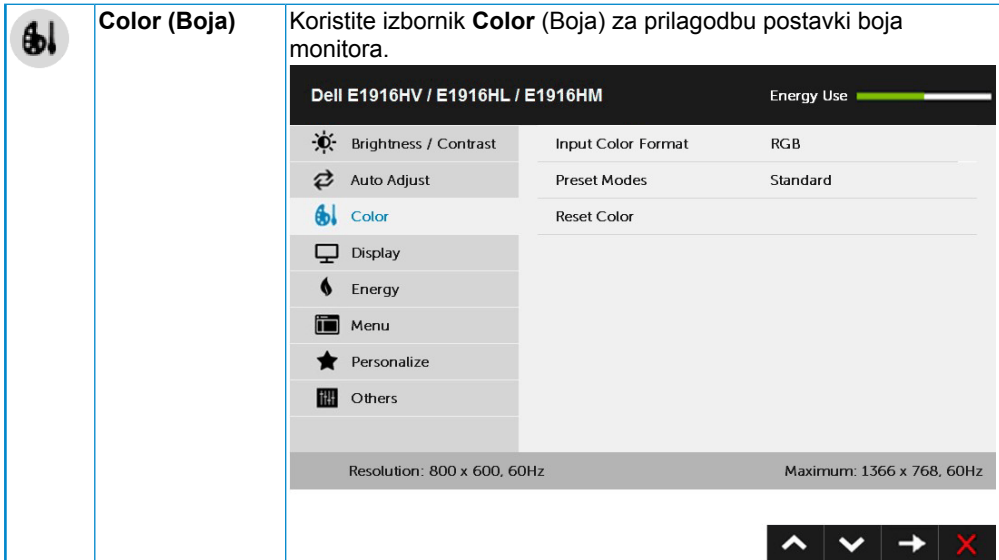

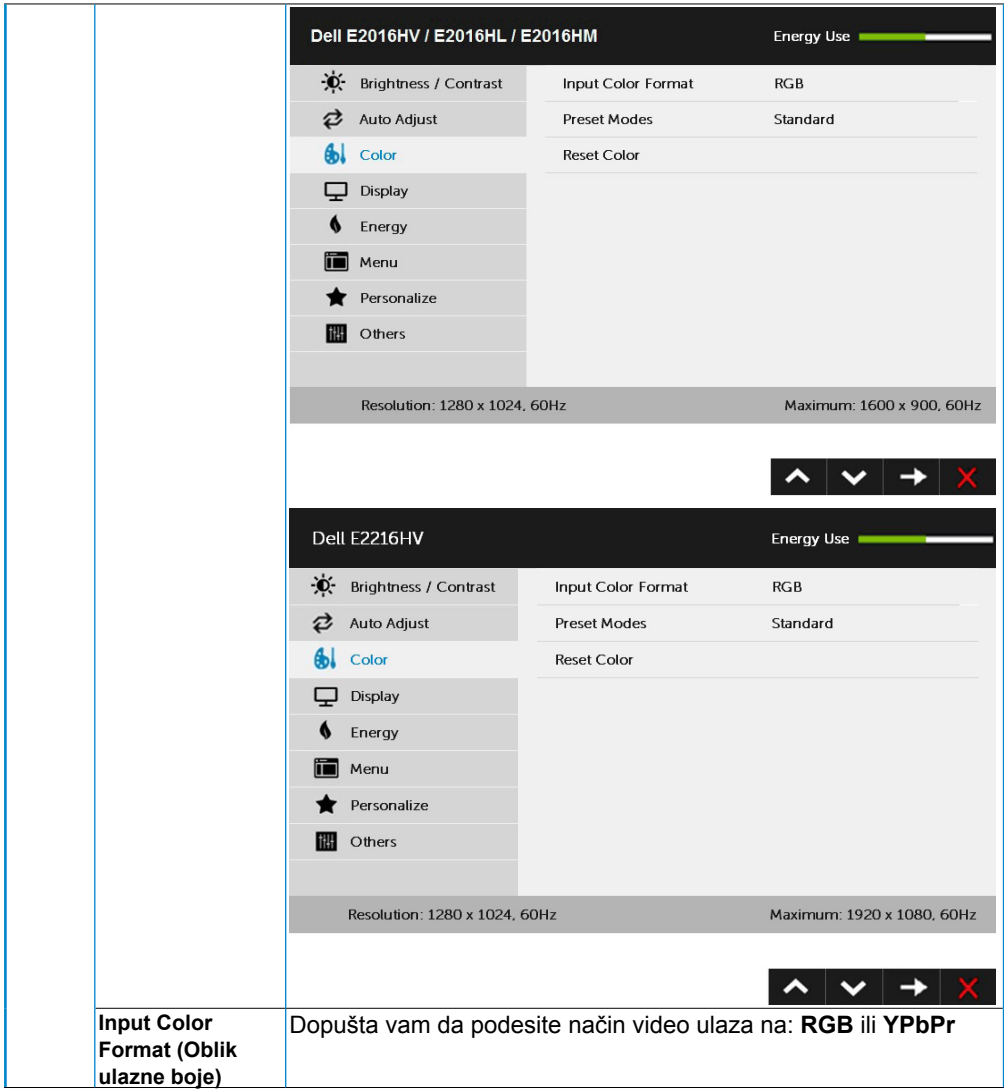

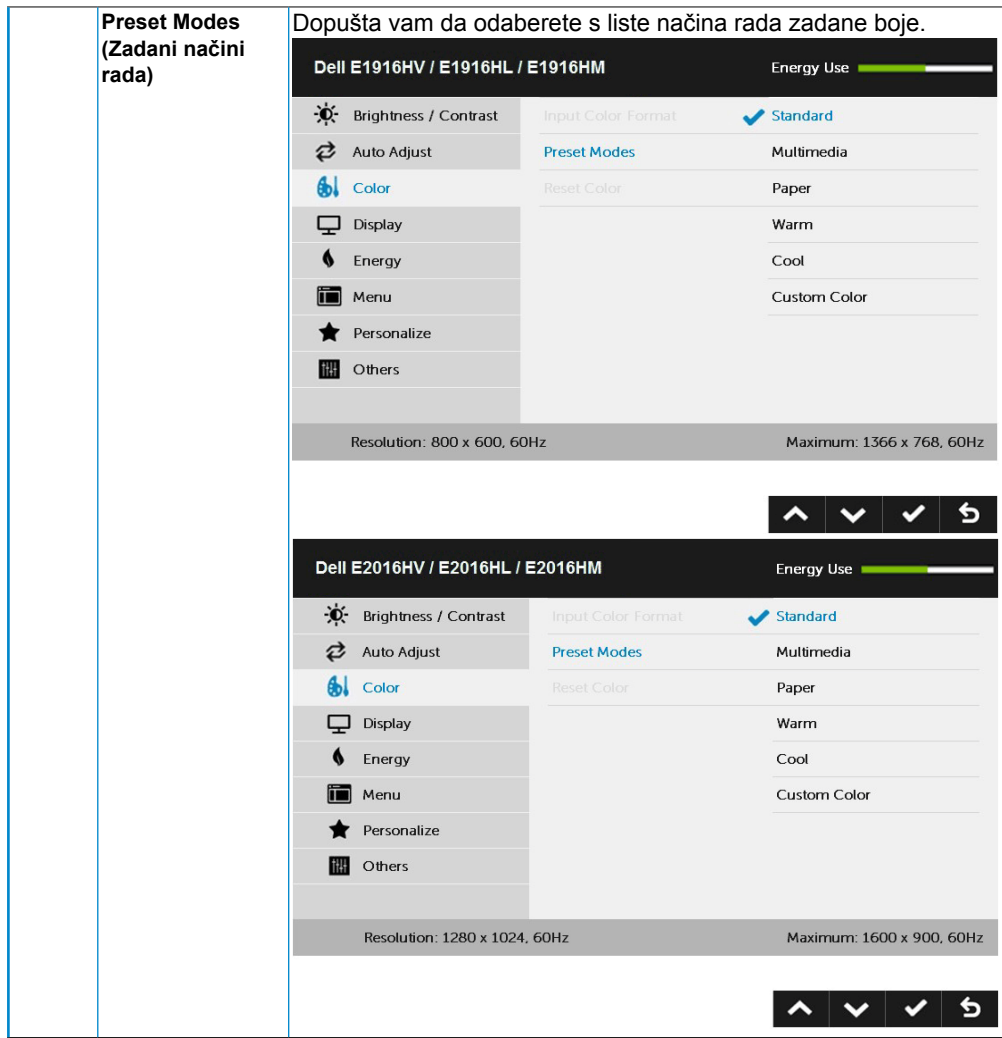

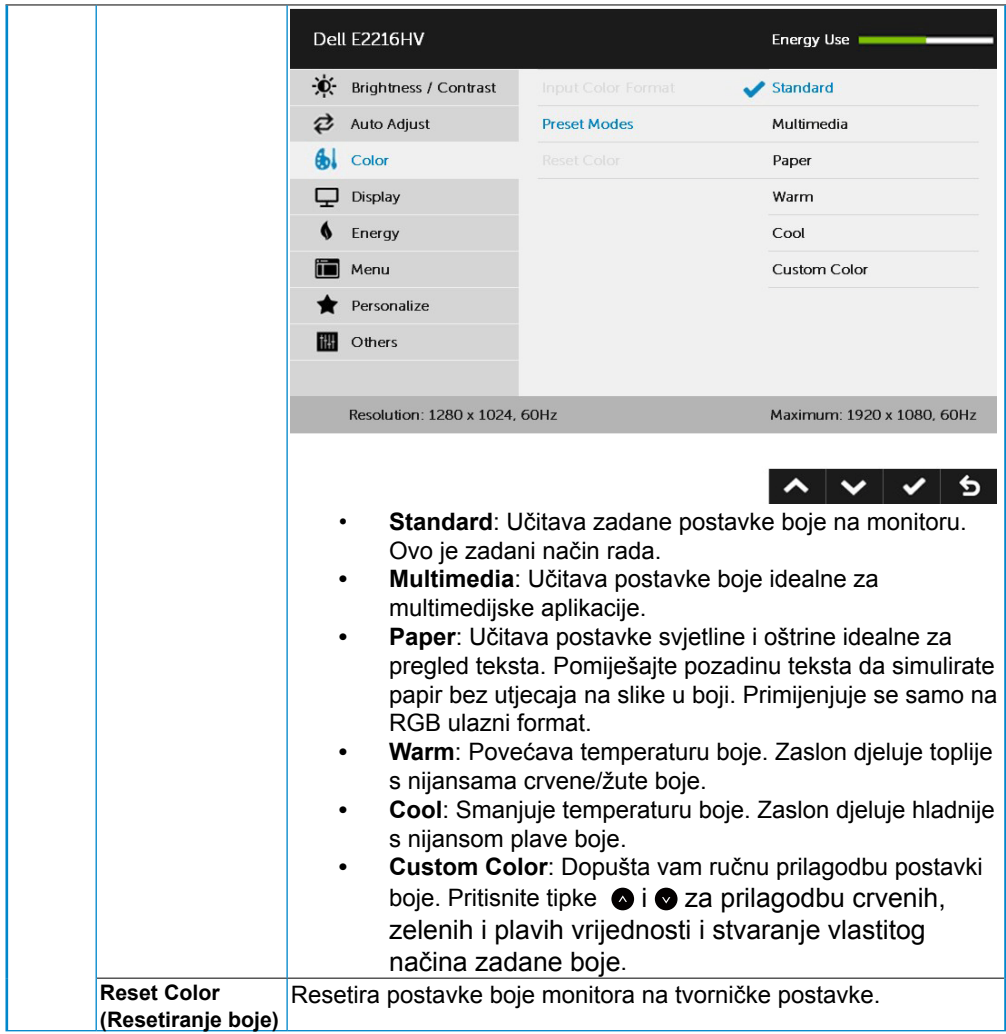

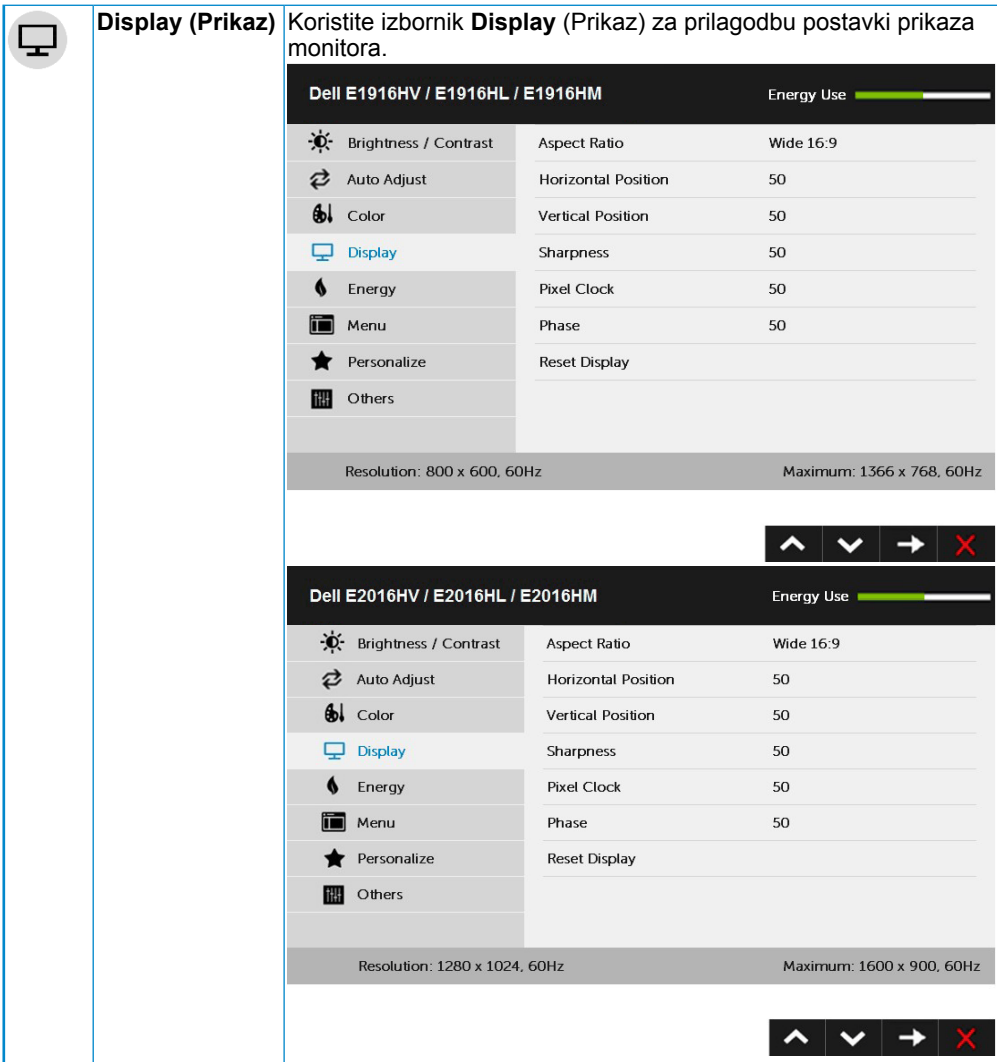

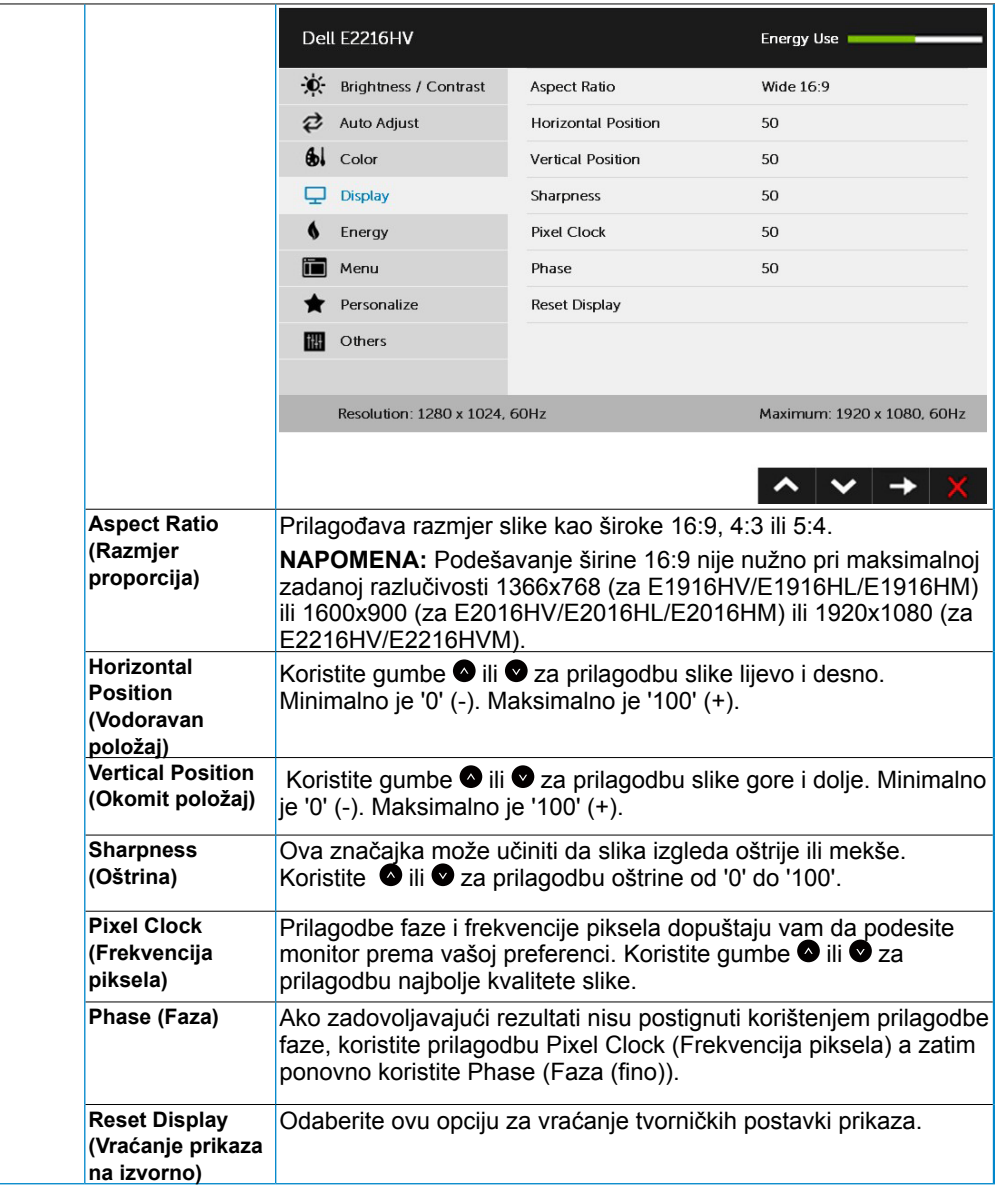

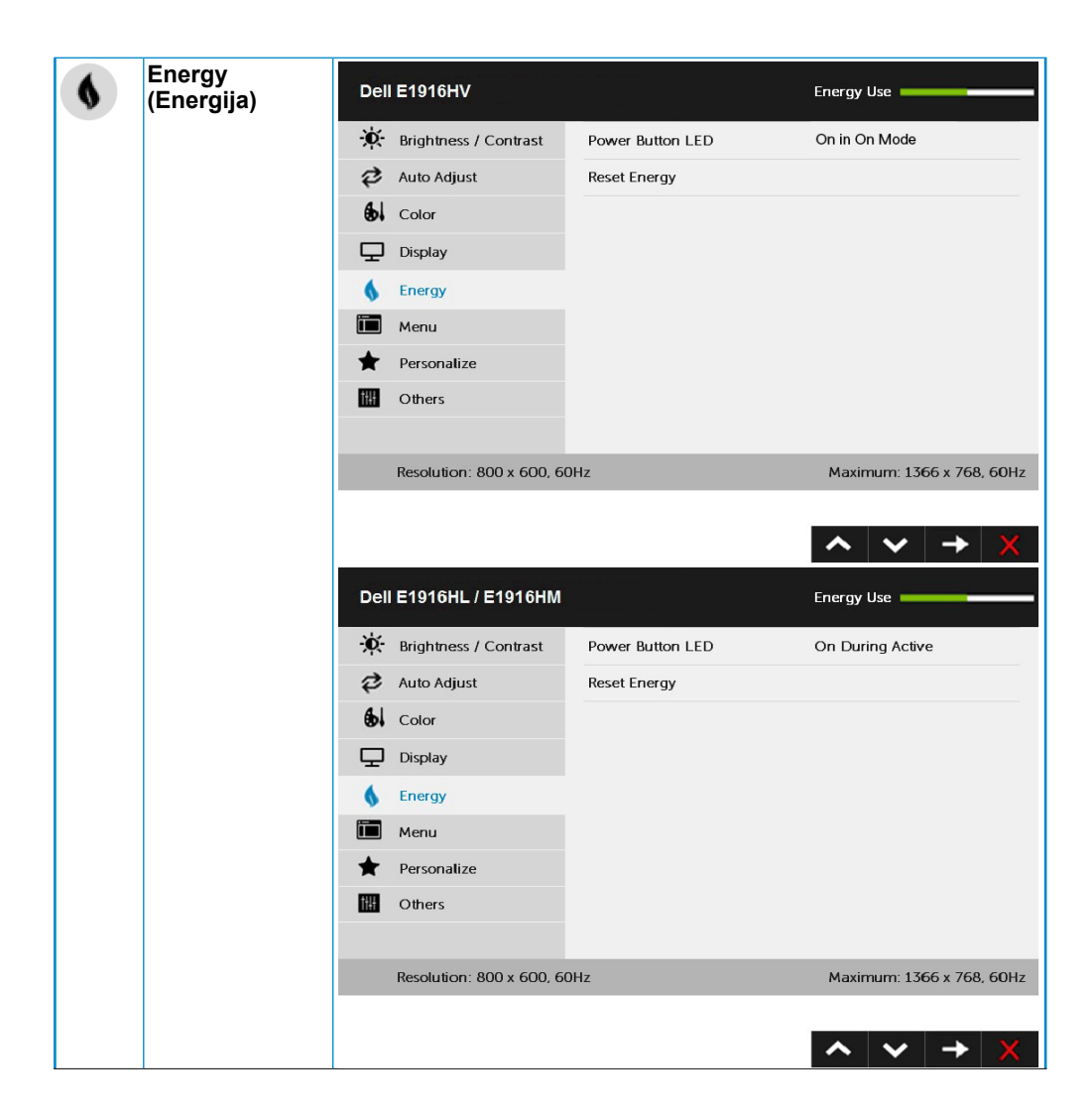

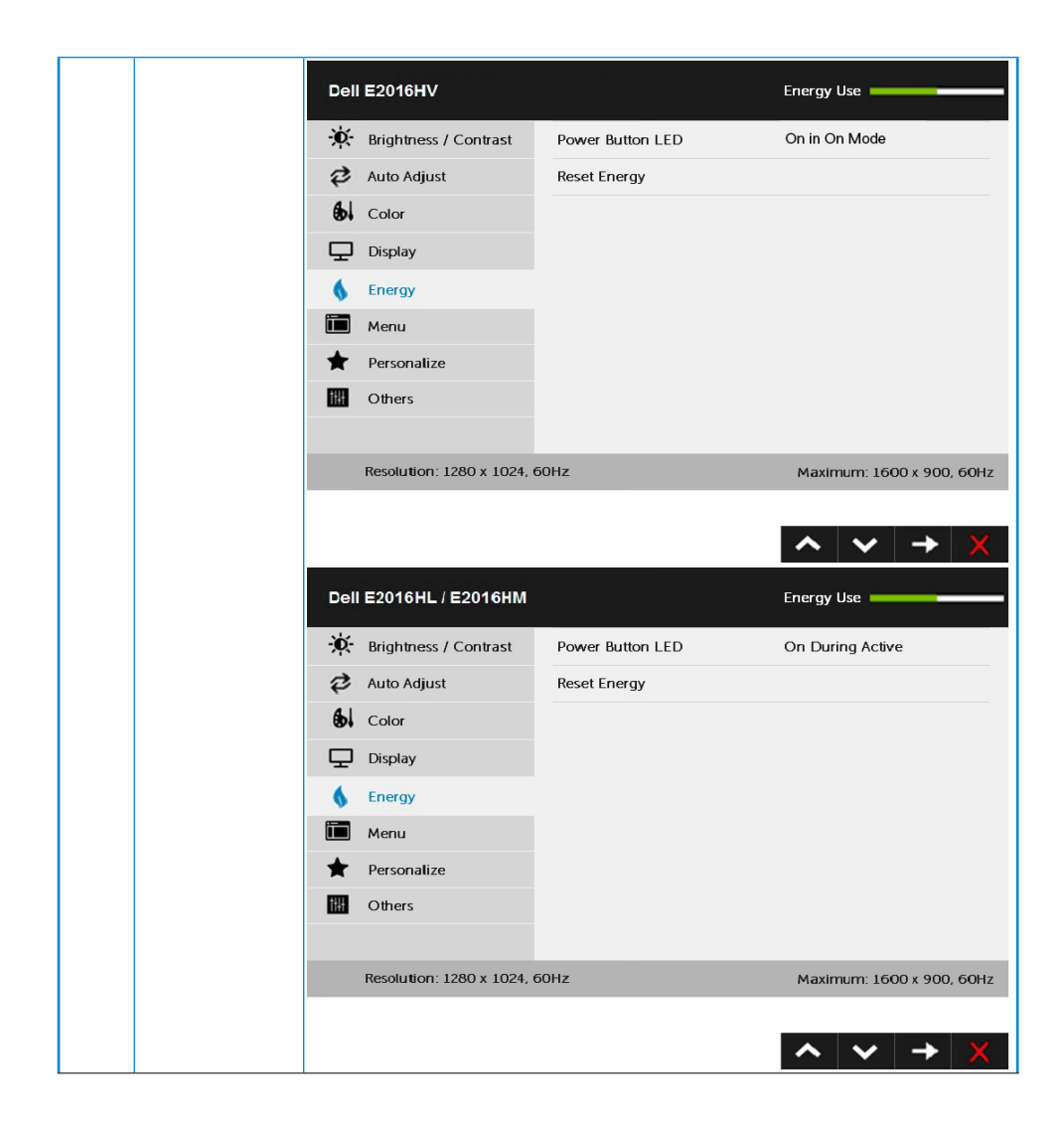

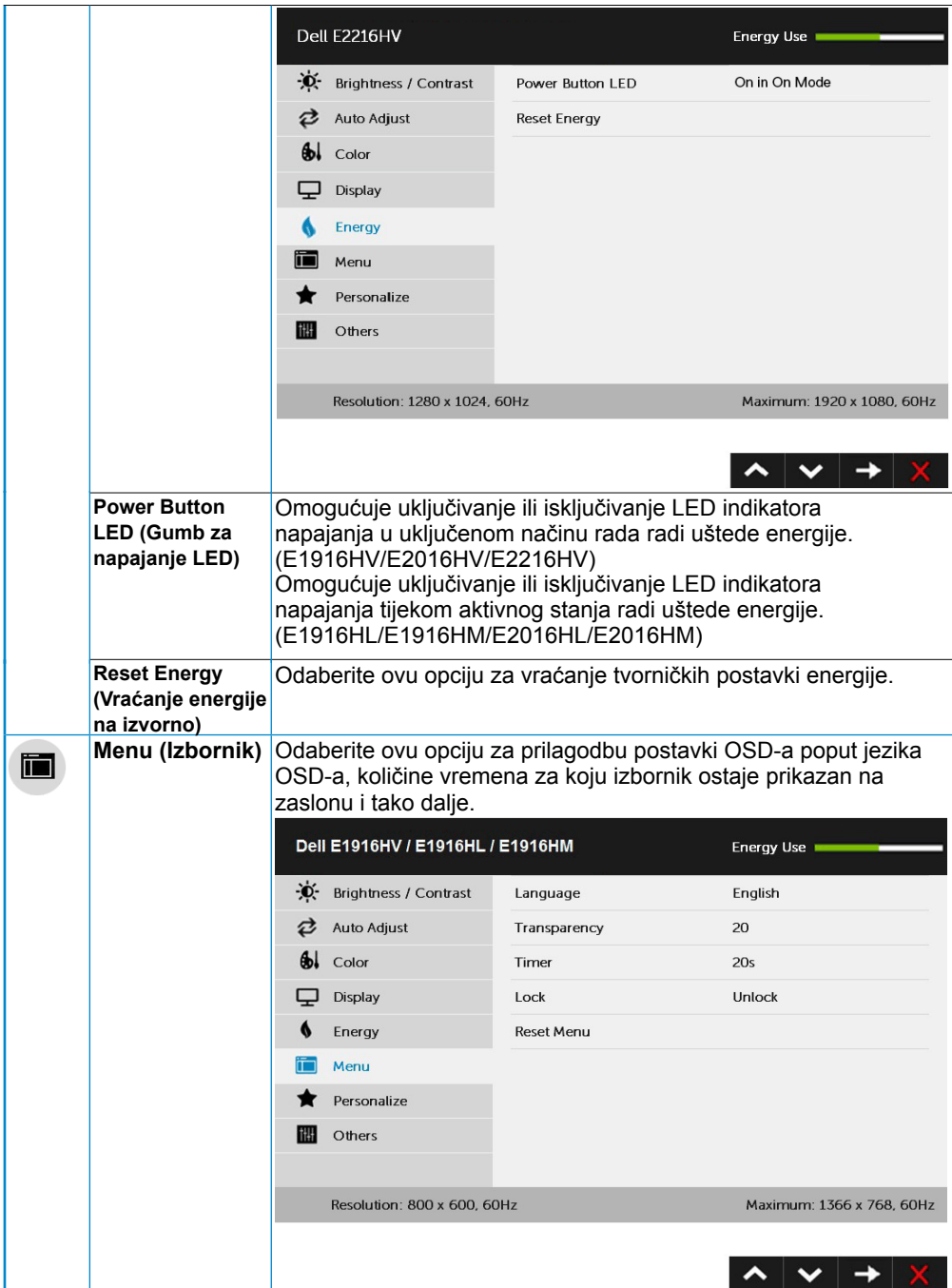

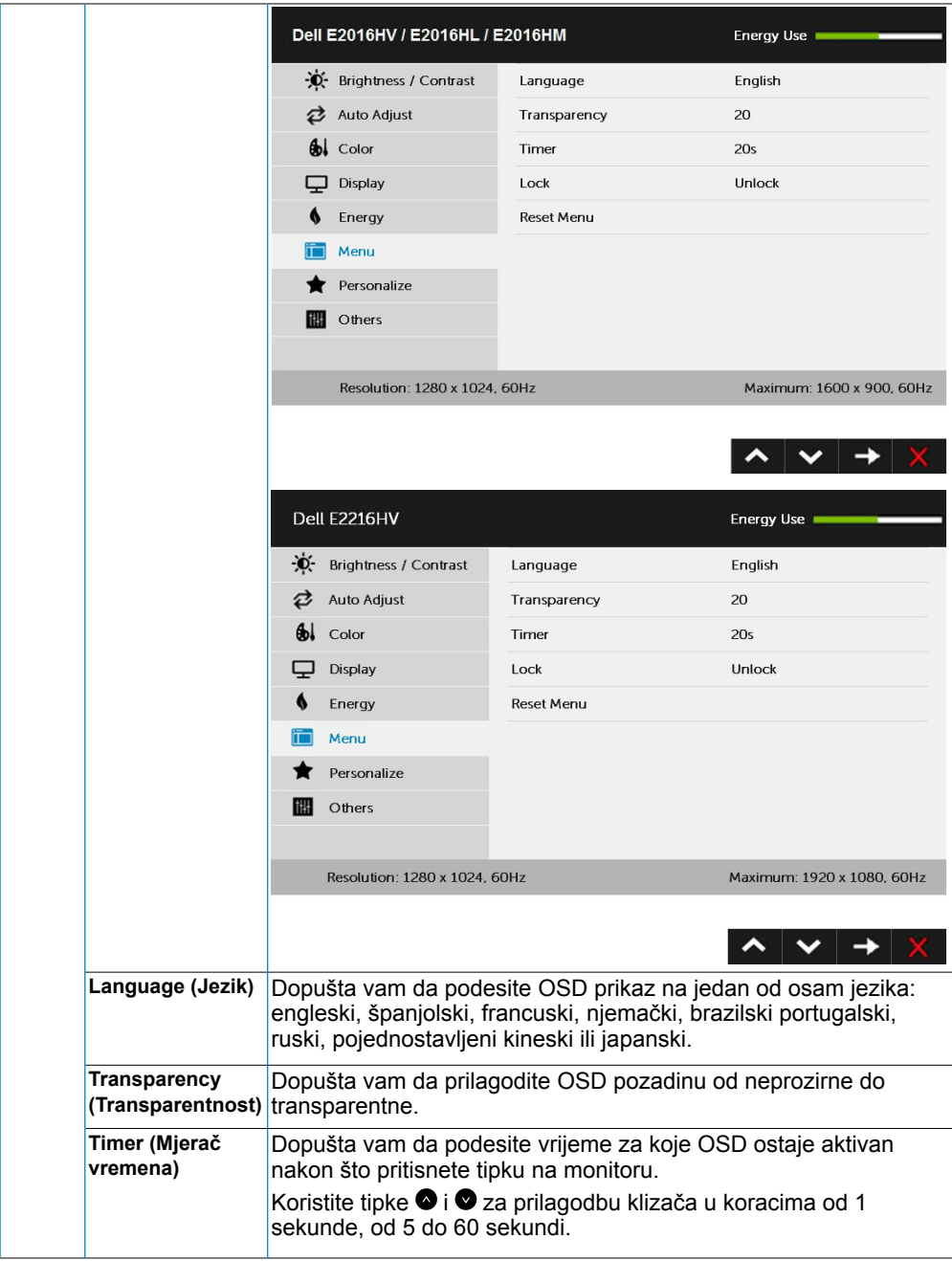

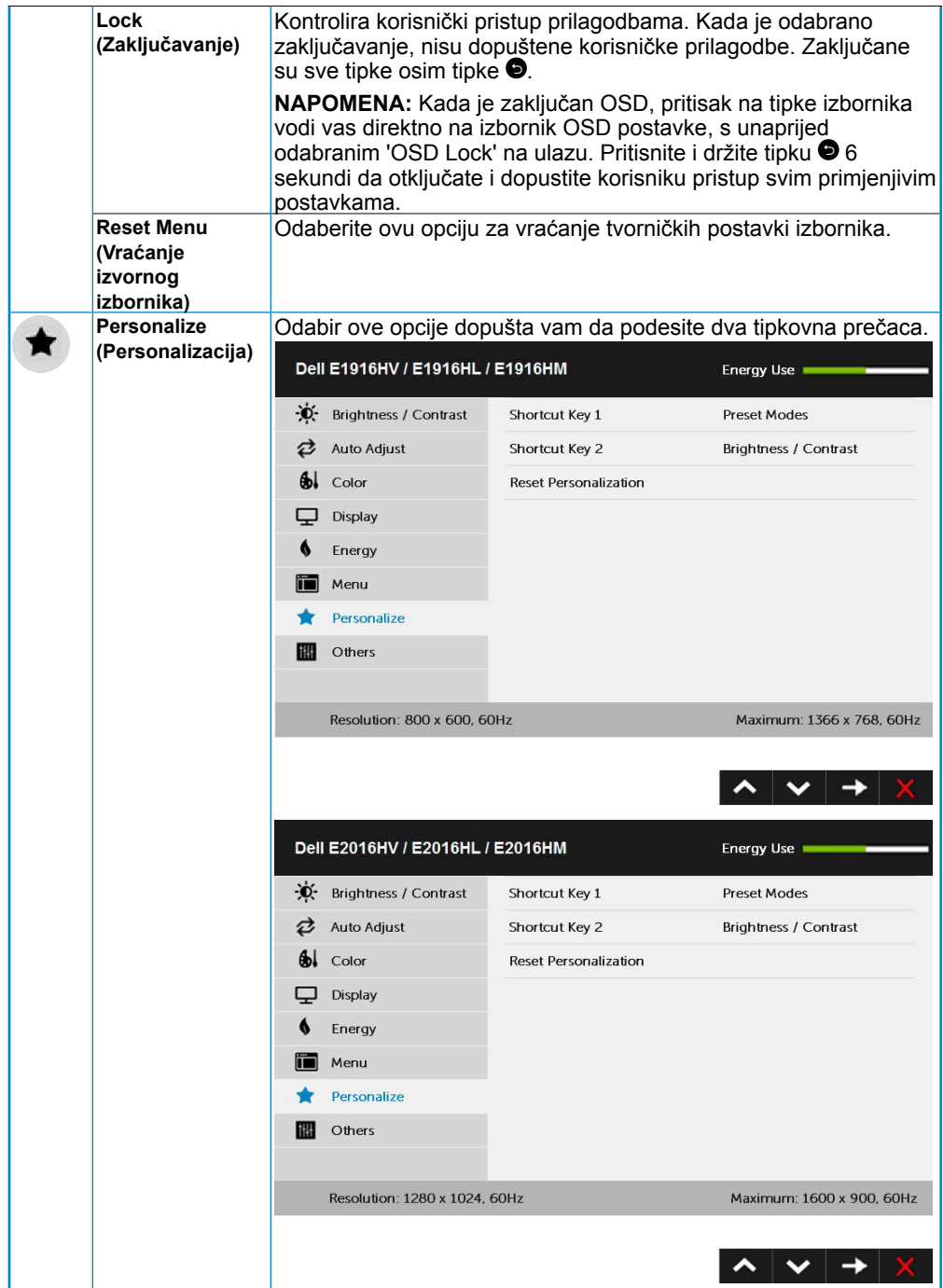

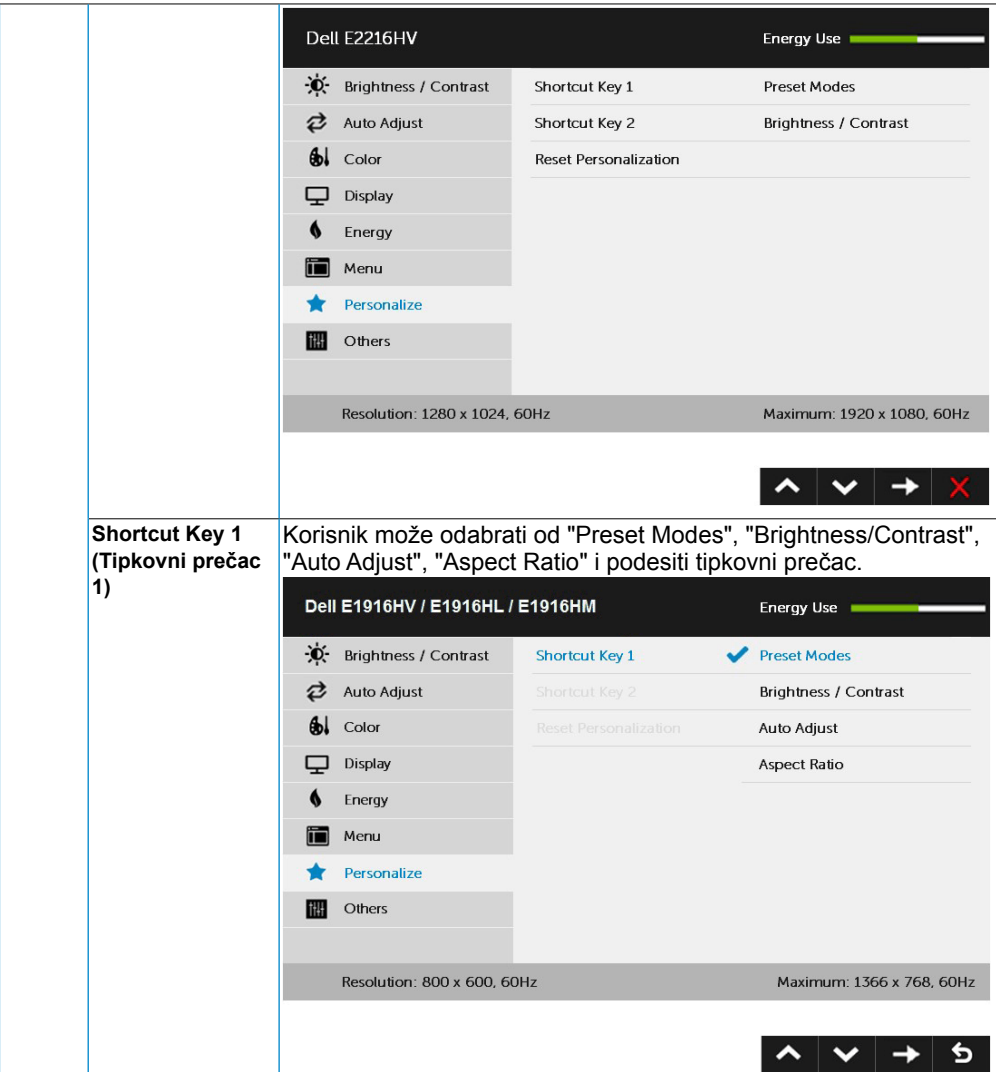

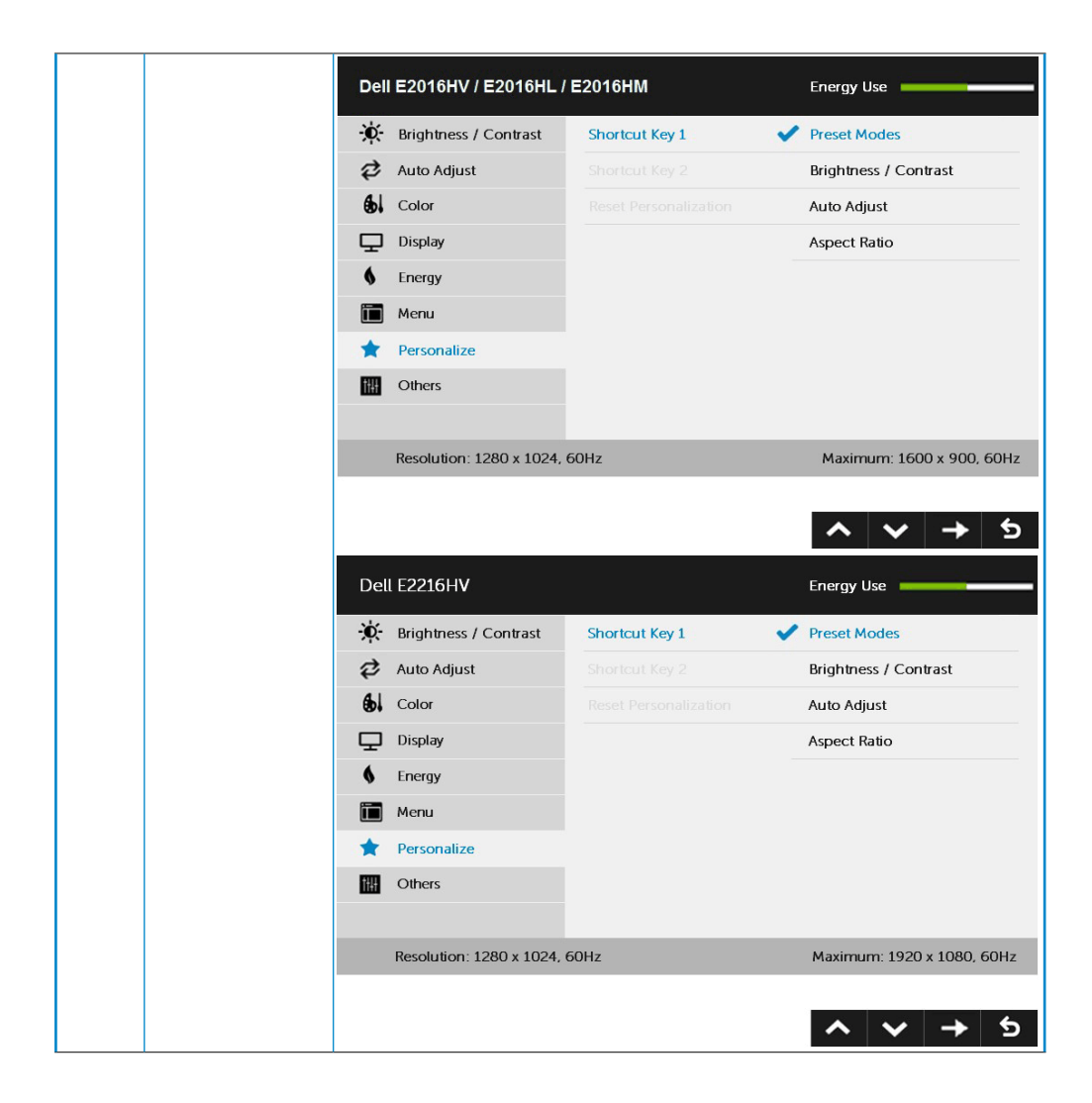

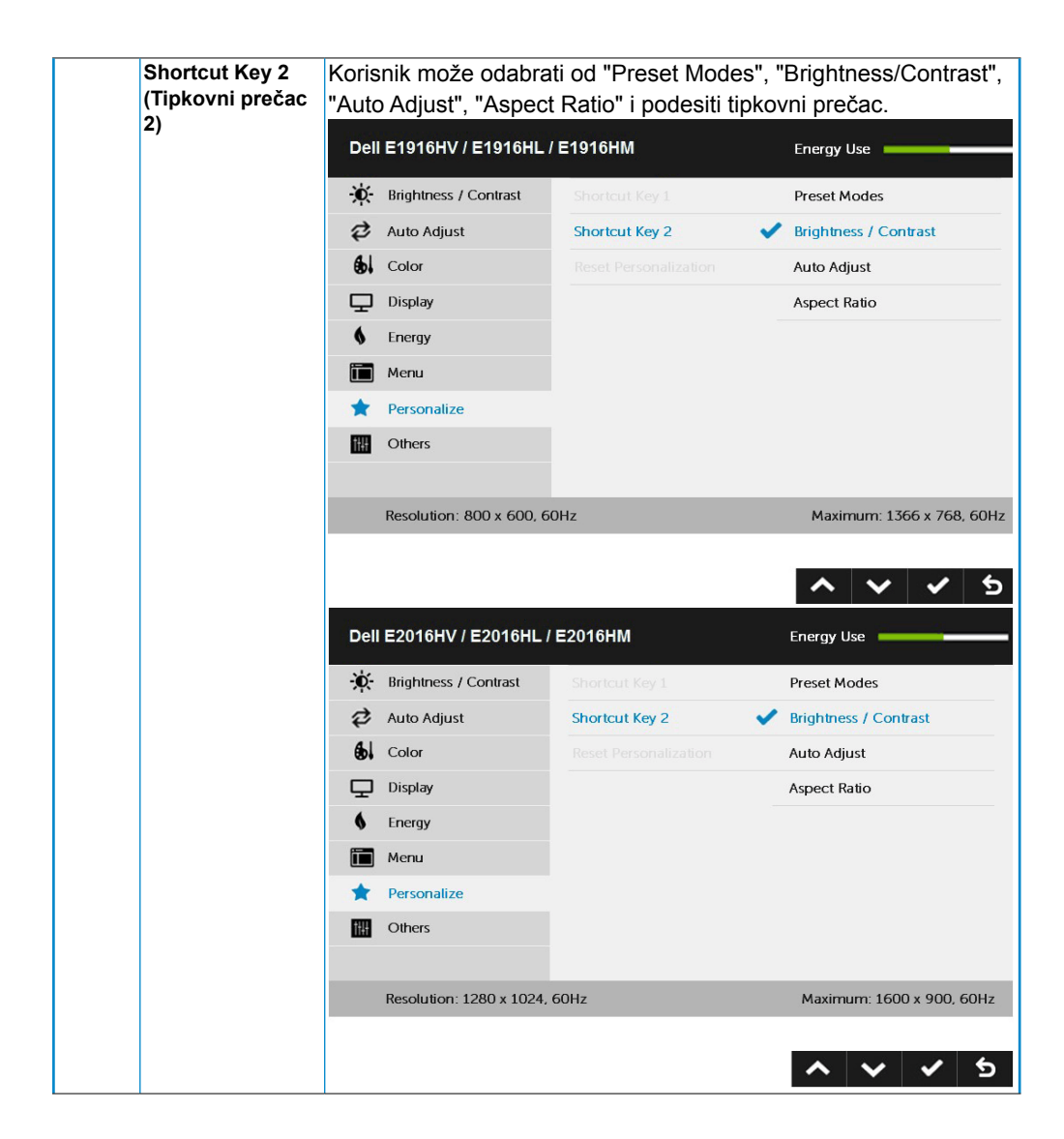

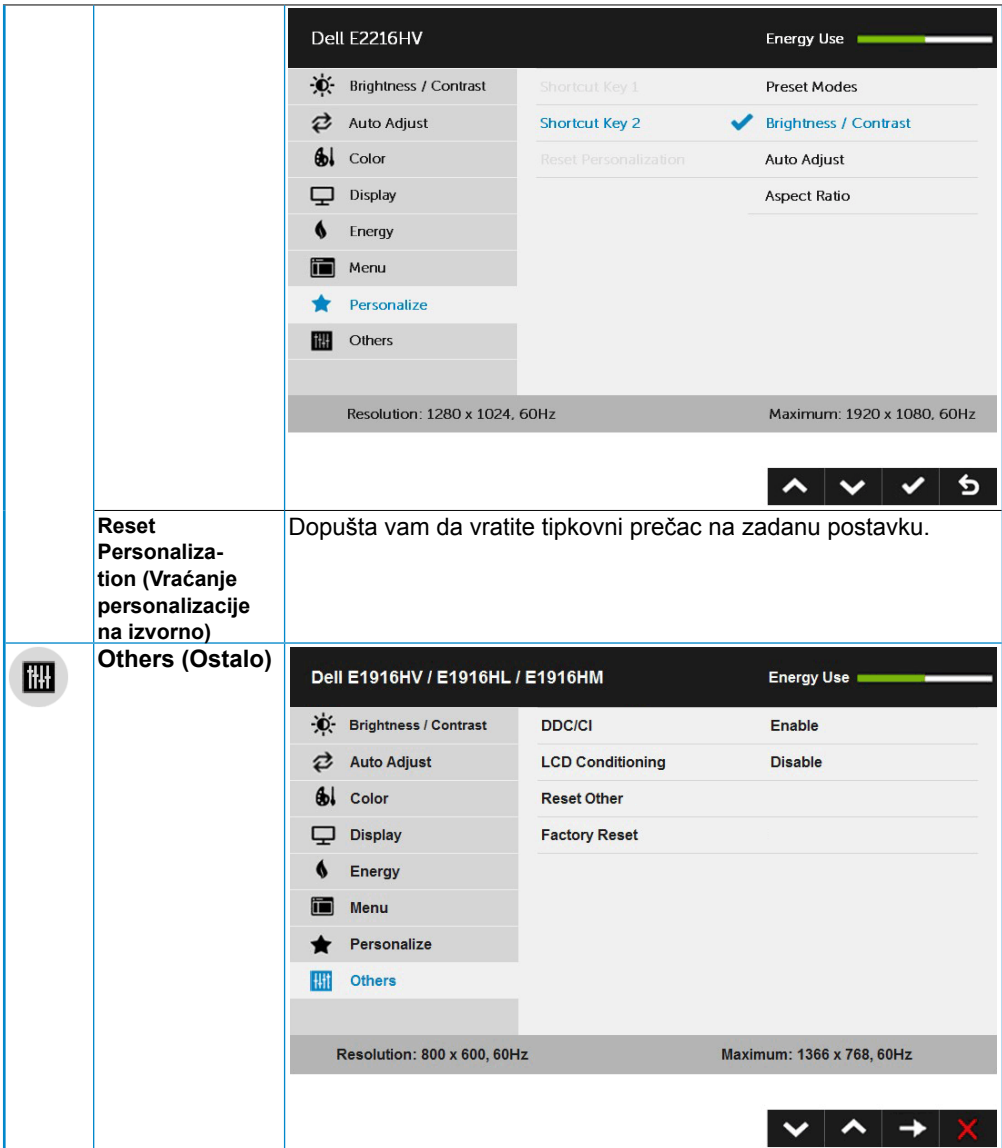

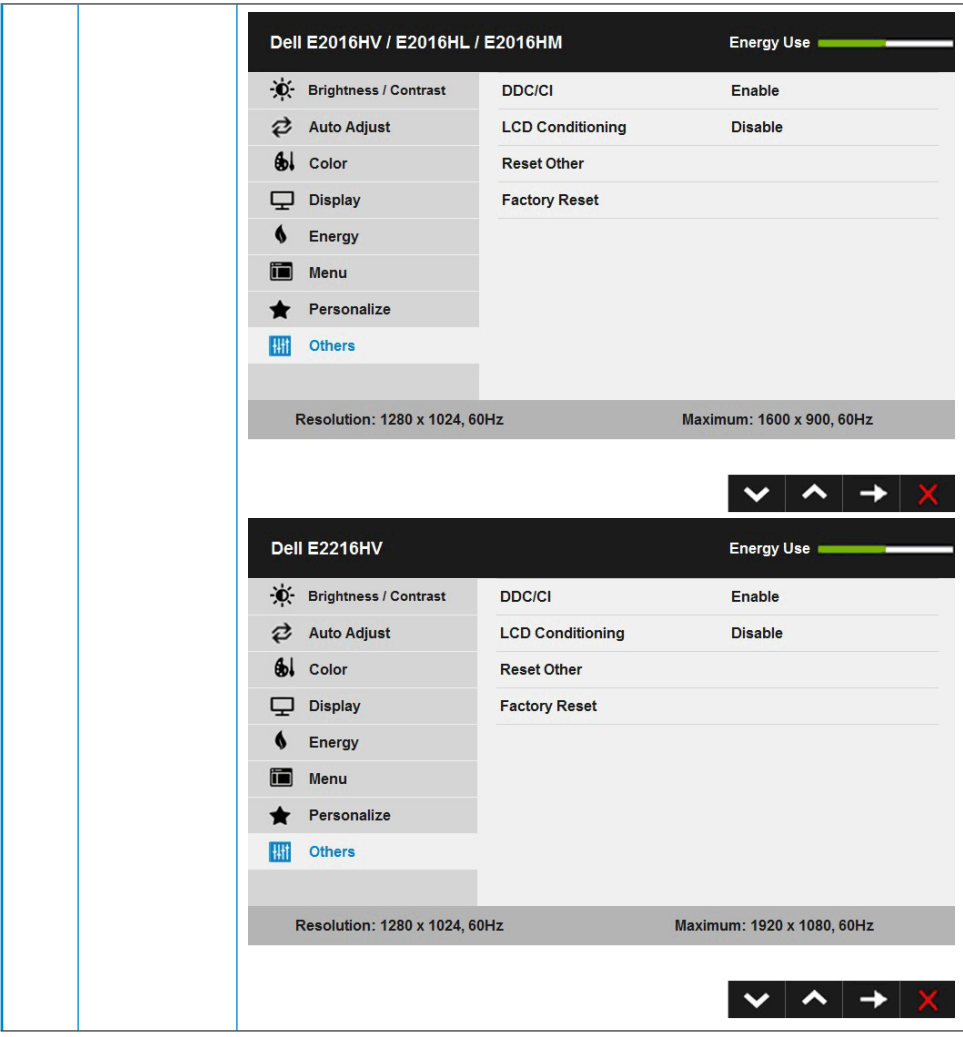

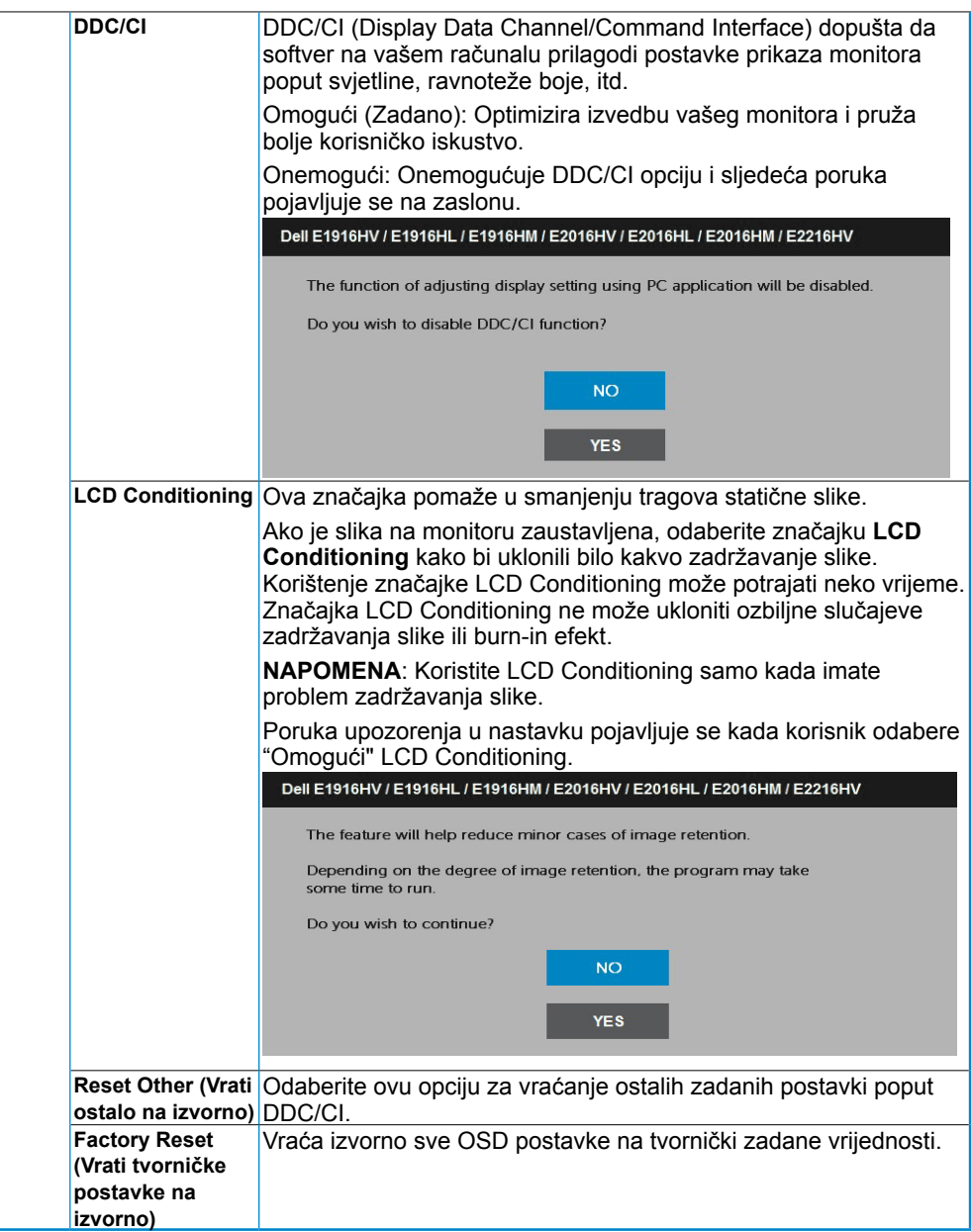

### **OSD poruke**

Kada monitor ne podržava određeno riešenie prikazuje se ova poruka:

#### Dell E1916HV / E1916HL / E1916HM

The current input timing is not supported by the monitor display. Please

change your input timing to 1366 x 768, 60Hz or any other monitor

listed timing as per the monitor specifications.

#### Dell E2016HV / E2016HL / E2016HM

The current input timing is not supported by the monitor display. Please

change your input timing to 1600 x 900, 60Hz or any other monitor

listed timing as per the monitor specifications.

#### Dell E2216HV

The current input timing is not supported by the monitor display. Please

change your input timing to 1320 x 1080, 60Hz or any other monitor

listed timing as per the monitor specifications.

Ovo znači da se monitor ne može sinkronizirati sa signalom koji prima od računala. Pogledajte **Specifikacije monitora** za vodoravne i okomite raspone frekvencije koje prikazuje monitor. Preporučeni način rada je 1366x768 (za E1916HV/E1916HL/E1916HM) ili 1600x900 (za E2016HV/E2016HL/E2016HM) ili 1920x1080 (za E2216HV/E2216HVM).

Vidjet ćete ovu poruku prije nego što je onemogućena funkcija DDC/CI.

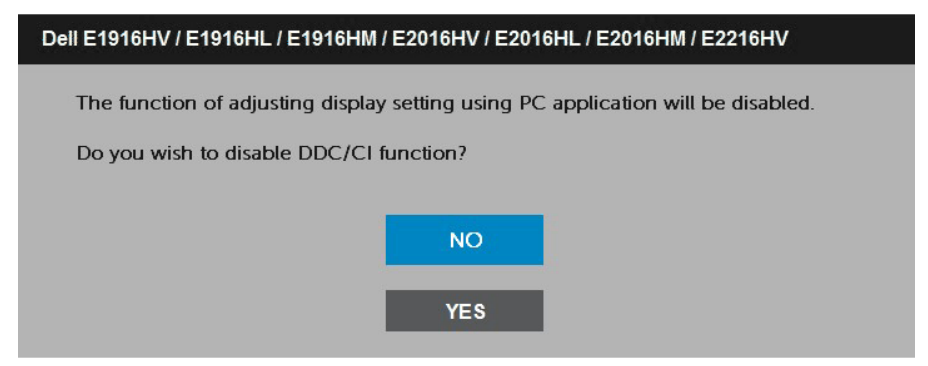

Okvir s porukom upozorenja o potrošnji energije primjenjivat će se za funkcije svjetline kada korisnik prvi put prilagodi razinu svjetline iznad zadane razine.

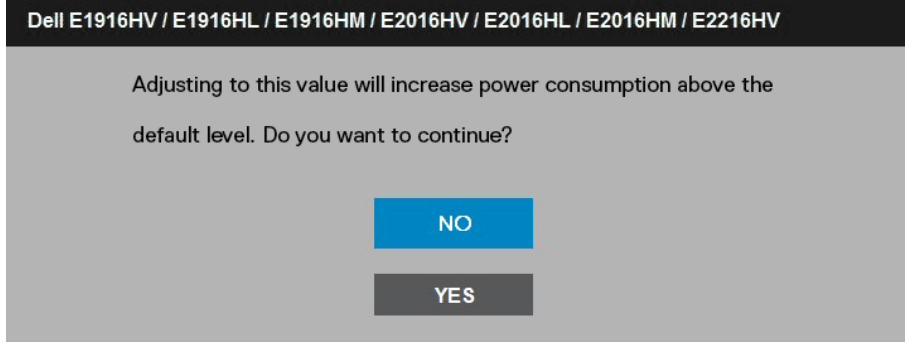

Kada monitor uđe u način rada Standby Mode (Stanje pripravnosti) prikazuje se ova poruka:

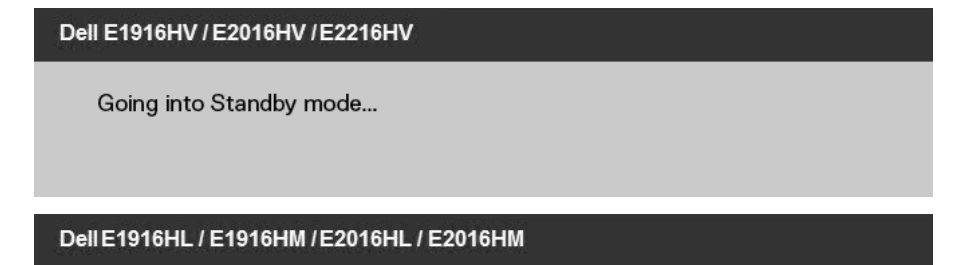

Entering Power Save Mode.

Aktivirajte računalo i probudite monitor da dobijete pristup za **OSD**.

Ako pritisnete bilo koji drugi gumb osim gumb uključenja, prikazat će se ova poruka ovisno o odabranom ulazu:

#### Dell E1916HV / E1916HL / E1916HM / E2016HV / E2016HL / E2016HM / E2216HV

There is no signal coming from your computer.

Press any key on the keyboard or move the mouse to wake it up.

Ako VGA nije povezan, pojavljuje se plutajući dijaloški okvir prikazan u nastavku. Monitor će ući u **način uštede energije nakon 5 minuta** ako ostane u ovom stanju. Standby Mode (Stanje pripravnosti)

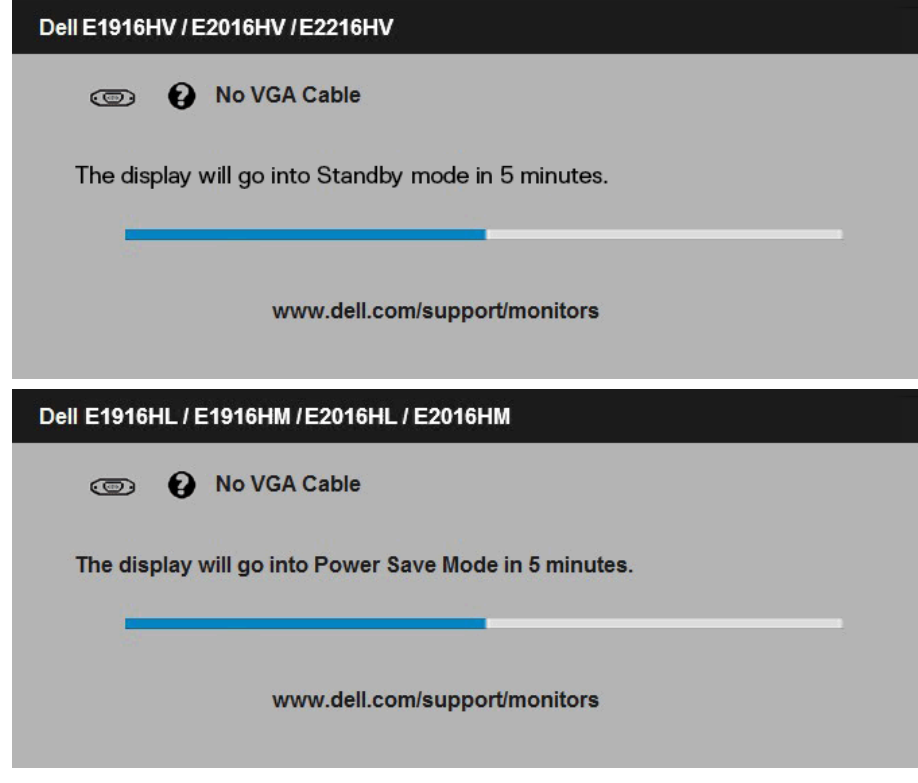

Pogledajte **Solving Problems** za više informacija.

### <span id="page-49-0"></span>**Podešenje maksimalne razlučivosti**

Za optimalnu izvedbu prikaza prilikom uporabe operativnog sustava Microsoft Windows, podesite razlučivost prikaza na 1366x768 (za E1916HV/E1916HL/E1916HM) ili 1600x900 (za E2016HV/E2016HL/E2016HM) ili 1920x1080 (za E2216HV/E2216HVM) piksela prateći ove korake:

#### **U sustavu Windows Vista, Windows 7, Windows 8 ili Windows 8.1:**

- 1. Samo za Windows 8 ili Windows 8.1, odaberite Pločica radne površine za prebacivanje na klasičnu radnu površinu.
- 2. Desnim klikom kliknite na radnu površinu i kliknite Screen resolution **(Razlučivost zaslona)**.
- 3. Kliknite padajući popis razlučivosti zaslona i odaberite 1366x768 (za E1916HV/ E1916HL/E1916HM) ili 1600x900 (za E2016HV/E2016HL/E2016HM) ili 1920x1080 (za E2216HV/E2216HVM).
- 4. Kliknite U redu.

#### **U sustavu Windows 10**:

- 1. Desnim klikom miša kliknite na radnu površinu i kliknite **Display settings** (Postavke prikaza).
- 2. Kliknite **Advanced display settings (Napredne postavke prikaza).**
- 3. Kliknite padajući popis **Resolution** (Razlučivost) i odaberite 1366x768 (za E1916HV/E1916HL/E1916HM) ili 1600x900 (za E2016HV/E2016HL/E2016HM) ili 1920x1080 (za E2216HV/E2216HVM).
- 4. Kliknite **Apply** (Primijeni).

Ako vam se ne prikaže 1366x768 (za E1916HV/E1916HL/E1916HM) ili 1600x900 (za E2016HV/E2016HL/E2016HM) ili 1920x1080 (za E2216HV/E2216HVM) kao opcija, možda ćete trebati ažurirati upravljački program grafike. Molimo vas odaberite jednu od ponuđenih mogućnosti koja najbolje opisuje računalni sustav koji koristite i slijedite navedeno

1:**Ako imate stolno ili prijenosno računalo Dell s internetskim pristupom**

2:**Ako imate stolno, prijenosno računalo ili grafičku karticu koja nije Dell**

#### **Ako imate stolno ili prijenosno računalo Dell s internetskim pristupom**

- 1. Idite na http://www.dell.com/support, upišite svoju servisnu oznaku i preuzmite najnoviji upravljački program za vašu grafiku
- 2. Nakon instalacije upravljačkih programa za adapter vaše grafike, ponovno pokušajte podesiti razlučivost na 1366x768 (za E1916HV/E1916HL/E1916HM) ili 1600x900 (za E2016HV/E2016HL/E2016HM) ili 1920x1080 (za E2216HV/E2216HVM).

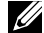

**NAPOMENA:** Ako ne možete podesiti razlučivost na 1366x768 (za E1916HV/ E1916HL/E1916HM) ili 1600x900 (za E2016HV/E2016HL/E2016HM) ili 1920x1080 (za E2216HV/E2216HVM), obratite se tvrtci Dell da saznate više o adapteru za grafiku koji podržava ove razlučivosti.

#### **Ako imate stolno, prijenosno računalo ili grafičku karticu koja nije Dell**

#### **U sustavu Windows Vista, Windows 7, Windows 8 ili Windows 8.1**:

- 1. Samo za Windows 8 ili Windows 8.1, odaberite Pločica radne površine za prebacivanje na klasičnu radnu površinu.
- 2. Desnim klikom miša kliknite na radnu površinu i kliknite Personalization (Personalizacija).
- 3. Kliknite Promijeni postavke prikaza.
- 4. Kliknite Napredne postavke.
- 5. Identificirajte dobavljača kontrolera grafike s opisa u gornjem kutu prozora (npr. NVIDIA, ATI, Intel itd.).
- 6. Molimo vas pogledajte web-mjesto dobavljača grafičke kartice za ažurirani upravljački program (na primjer, http://www.ATI.com ILI http://www.NVIDIA.com ).
- 7. Nakon instalacije upravljačkih programa za adapter vaše grafike, ponovno pokušajte podesiti razlučivost na 1366x768 (za E1916HV/E1916HL/E1916HM) ili 1600x900 (za E2016HV/E2016HL/E2016HM) ili 1920x1080 (za E2216HV/E2216HVM).

#### **U sustavu Windows 10**:

- 1. Desnim klikom miša kliknite na radnu površinu i kliknite **Display settings** (Postavke prikaza).
- 2. Kliknite **Advanced display settings (Napredne postavke prikaza).**
- 3. Kliknite **Display adapter properties (Svojstva adaptera prikaza).**
- 4. Identificirajte dobavljača kontrolera grafike s opisa u gornjem kutu prozora (npr. NVIDIA, ATI, Intel itd.).
- 5. Molimo vas pogledajte web-mjesto dobavljača grafičke kartice za ažurirani upravljački program (na primjer, http://www.ATI.com ILI http://www.NVIDIA. com ).
- 6. Nakon instalacije upravljačkih programa za adapter vaše grafike, ponovno pokušajte podesiti razlučivost na 1366x768 (za E1916HV/E1916HL/E1916HM) ili 1600x900 (za E2016HV/E2016HL/E2016HM) ili 1920x1080 (za E2216HV/ E2216HVM).

<span id="page-51-0"></span>**ZA NAPOMENA:** Ako ne možete podesiti razlučivost na 1366x768 (za E1916HV/ E1916HL/E1916HM) ili 1600x900 (za E2016HV/E2016HL/E2016HM) ili 1920x1080 (za E2216HV/E2216HVM), obratite se proizvođaču računala ili razmislite o kupnji adaptera grafike koji će podržati video razlučivost od 1366x768 (za E1916HV/ E1916HL/E1916HM) ili 1600x900 (za E2016HV/E2016HL/E2016HM) ili 1920x1080 (za E2216HV/E2216HVM) .

## **Uporaba nagiba**

#### **Nagib**

Uz pomoć sklopa stalka, možete nagnuti monitor za najudobniji kut gledanja.

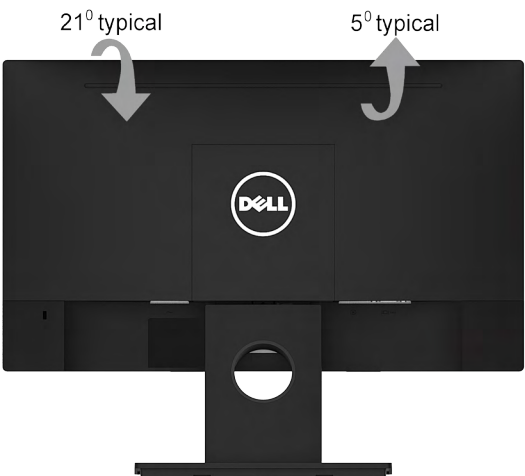

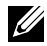

**NAPOMENA:** Postolje stalka je odvojeno prilikom isporuke monitora iz tvornice.

## <span id="page-52-0"></span>**Otklanjanje poteškoća**

 **UPOZORENJE: Prije nego što započnete bilo koji postupak u ovom odjeljku, slijedite Safety Instruction**

### **Samotest**

Vaš monitor koristi značajku samotestiranja koja vam omogućuje da provjerite da li monitor radi ispravno. Ako su vaš monitor i računalo ispravno povezani a zaslon monitora ostaje taman, pokrenite samotestiranje monitora prema ovim koracima:

- 1. Isključite računalo i monitor.
- 2. Odspojite video kabel sa stražnje strane računala. Za osiguranje pravilnog postupka samotestiranja, uklonite VGA kabele sa stražnje strane računala.
- 3. Uključite monitor.

Plutajući dijaloški okvir trebao bi se pojaviti na zaslonu (u odnosu na crnu pozadinu) ako monitor ne može pronaći video signal i pravilno raditi. Za vrijeme načina samotestiranja, LED ostaje bijeli. Također, ovisno o odabranom ulazu, jedan od dijaloga prikazanih u nastavku kontinuirano će se pomicati kroz zaslon.

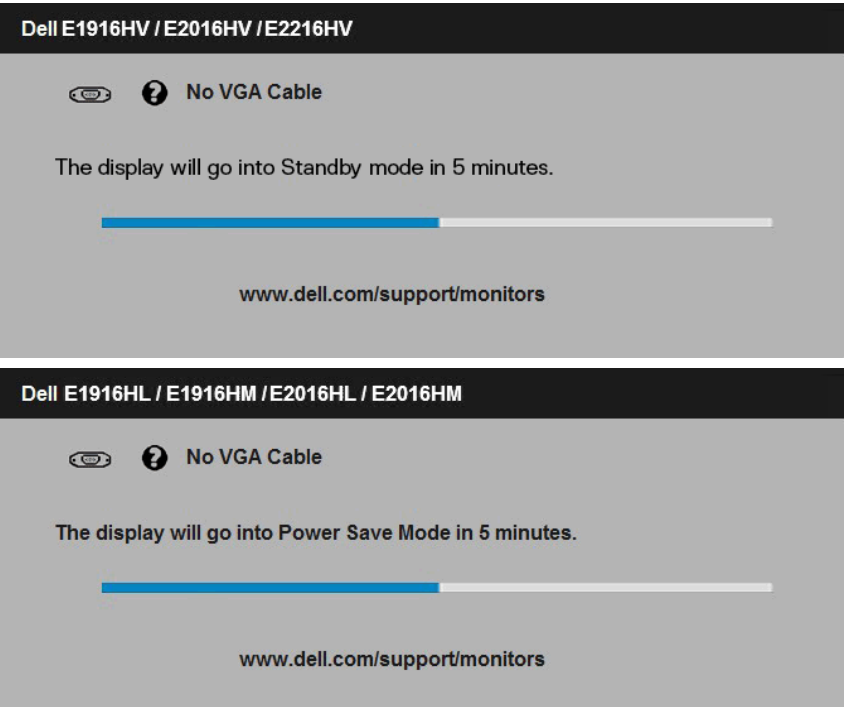

- <span id="page-53-0"></span>4. Ovaj okvir se također pojavljuje tijekom normalnog rada sustava, ako je video kabel odspojen ili oštećen. Monitor će ući u **način uštede energije nakon 5 minuta** ako ostane u ovom stanju. Standby Mode (Stanje pripravnosti)
- 5. Isključite monitor i ponovno povežite video kabel; zatim uključite računalo i monitor.

Ako zaslon vašeg monitora ostane prazan nakon korištenja navedenog postupka, provjerite video kontroler i računalo, jer vaš monitor radi ispravno.

### **Ugrađena dijagnostika**

Vaš monitor ima ugrađeni dijagnostički alat koji vam pomaže u određivanju je li abnormalnost zaslona inherentni problem s monitorom ili s računalom i video karticom.

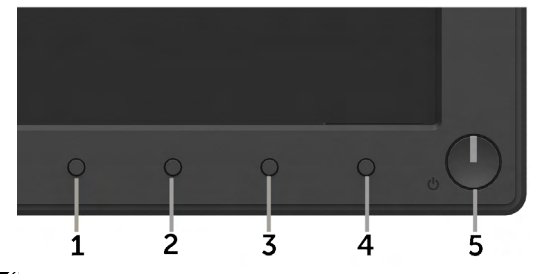

**NAPOMENA**: Možete pokrenuti ugrađenu dijagnostiku samo kada je video kabel odspojen a monitor u načinu samotestiranja.

Za pokretanje ugrađene dijagnostike:

- 1. Pobrinite se da je zaslon čist (bez čestica prašine na površini zaslona).
- 2. Odspojite video kabel(e) sa stražnje strane računala ili monitora. Monitor zatim ide u način samotestiranja.
- 3. Pritisnite i držite **Gumb 1** i **Gumb 4** na prednjoj ploči istovremeno 2 sekunde. Pojavljuje se sivi zaslon.
- 4. Pažljivo pregledajte zaslon na abnormalnosti.
- 5. Ponovno pritisnite **Gumb 4** na prednjoj ploči. Boja zaslona mijenja se u crvenu.
- 6. Pregledajte prikaz na abnormalnosti.
- 7. Ponovite korake 5 i 6 kako biste pregledali prikaz na zelenom, plavom, crnom i bijelom zaslonu.

Test je završen kada se pojavi tekstualni zaslon. Za izlaz, ponovno pritisnite **Gumb 4**.

Ako ne otkrijete abnormalnosti na zaslonu nakon uporabe ugrađenog dijagnostičkog alata, monitor radi ispravno. Pogledajte video karticu i računalo.

## <span id="page-54-0"></span>**Uobičajeni problemi**

Sljedeća tablica sadrži opće informacije o uobičajenim problemima monitora na koje možete naići i moguća rješenja.

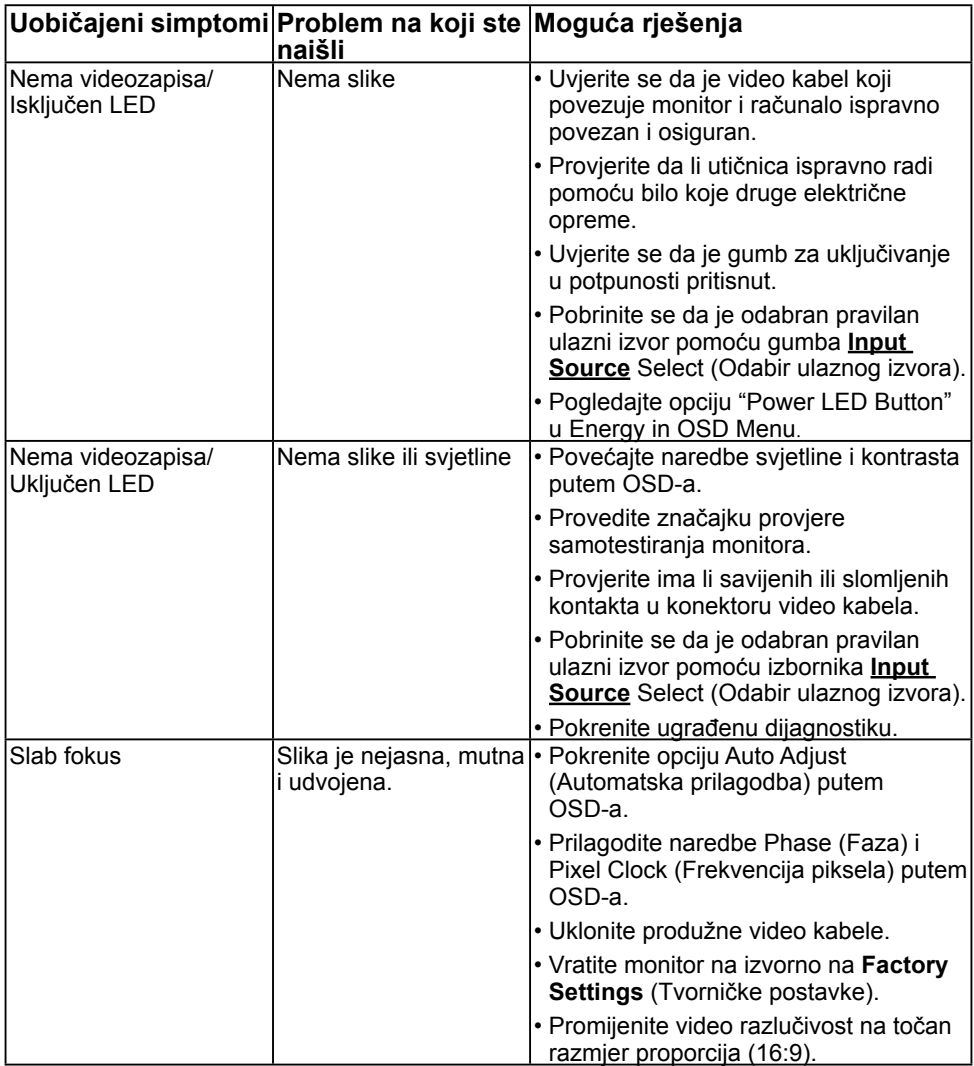

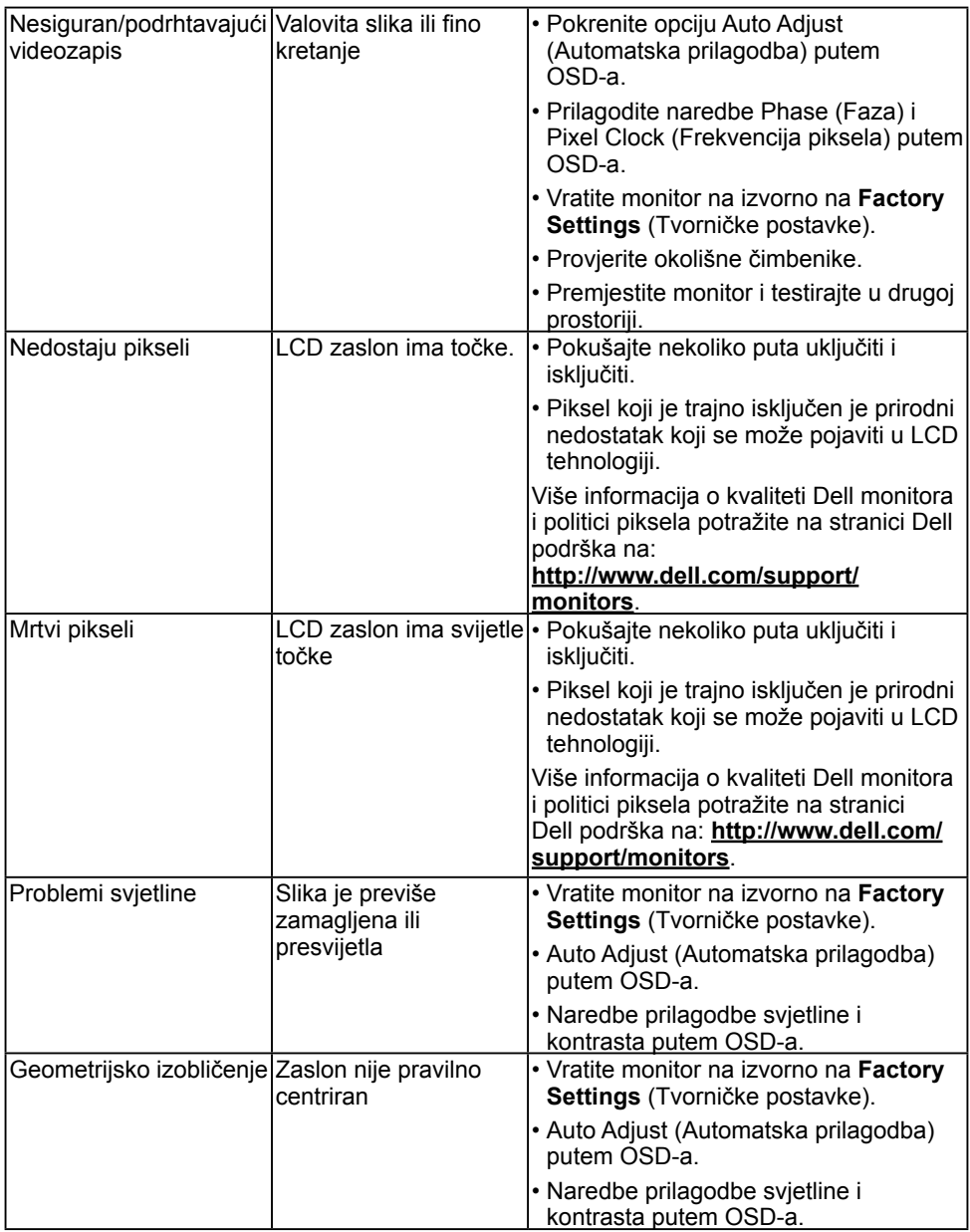

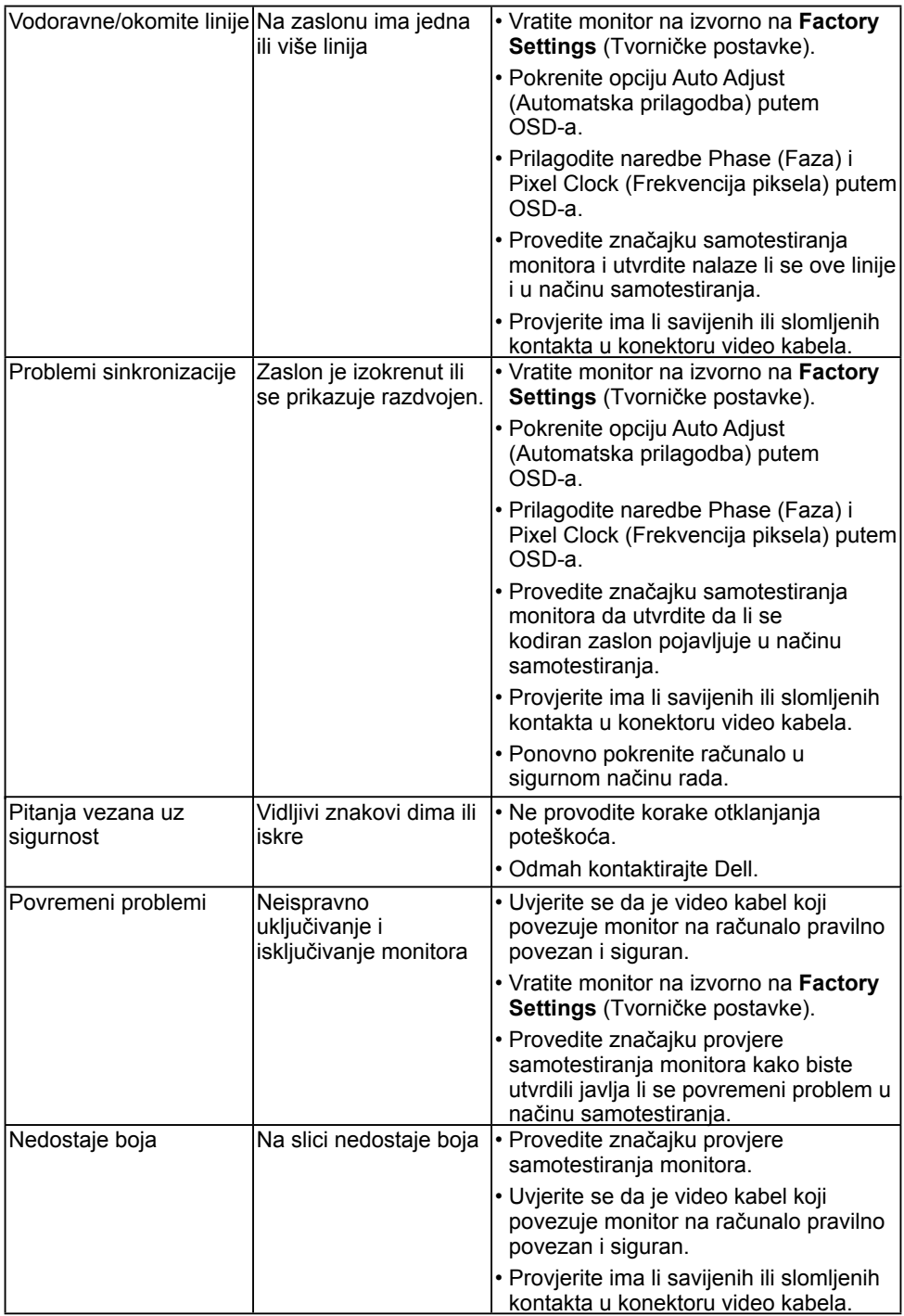

<span id="page-57-0"></span>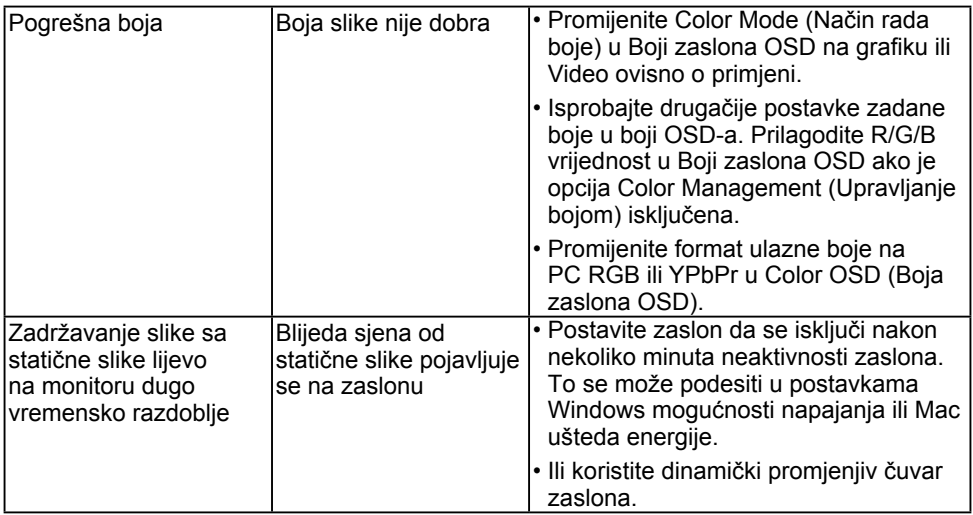

### **Problemi specifični za proizvod**

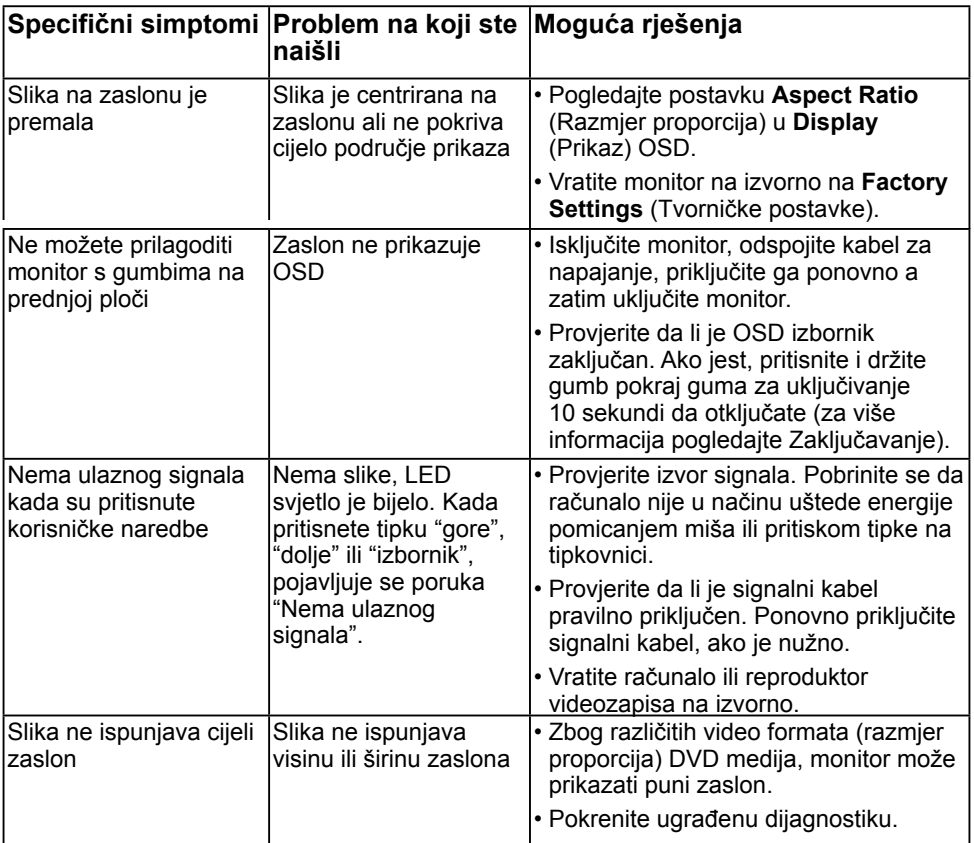

### <span id="page-58-0"></span>**Problemi sa Soundbar zvučnicima Dell**

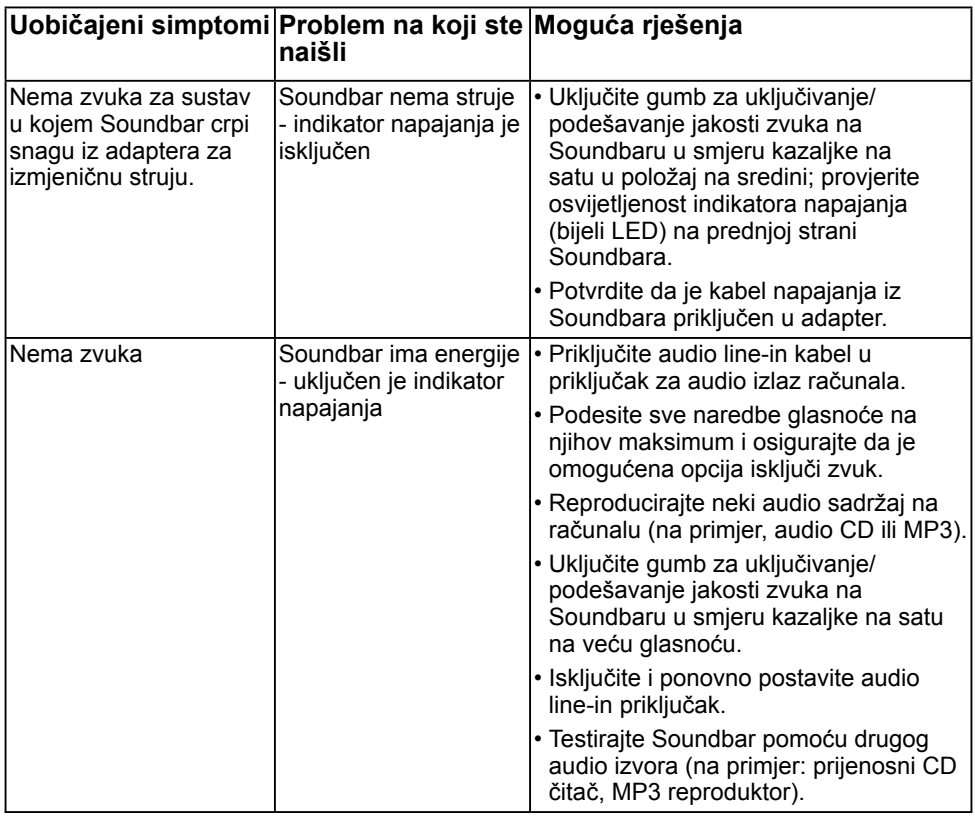

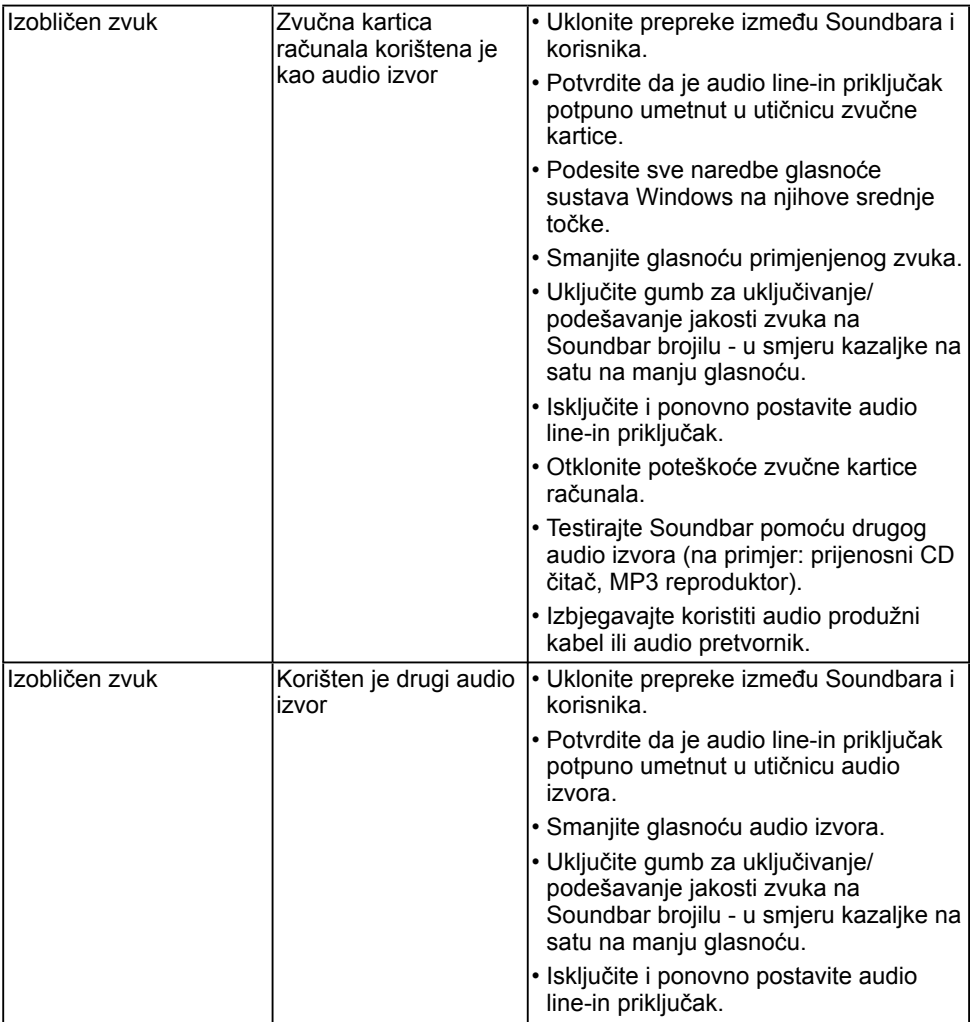

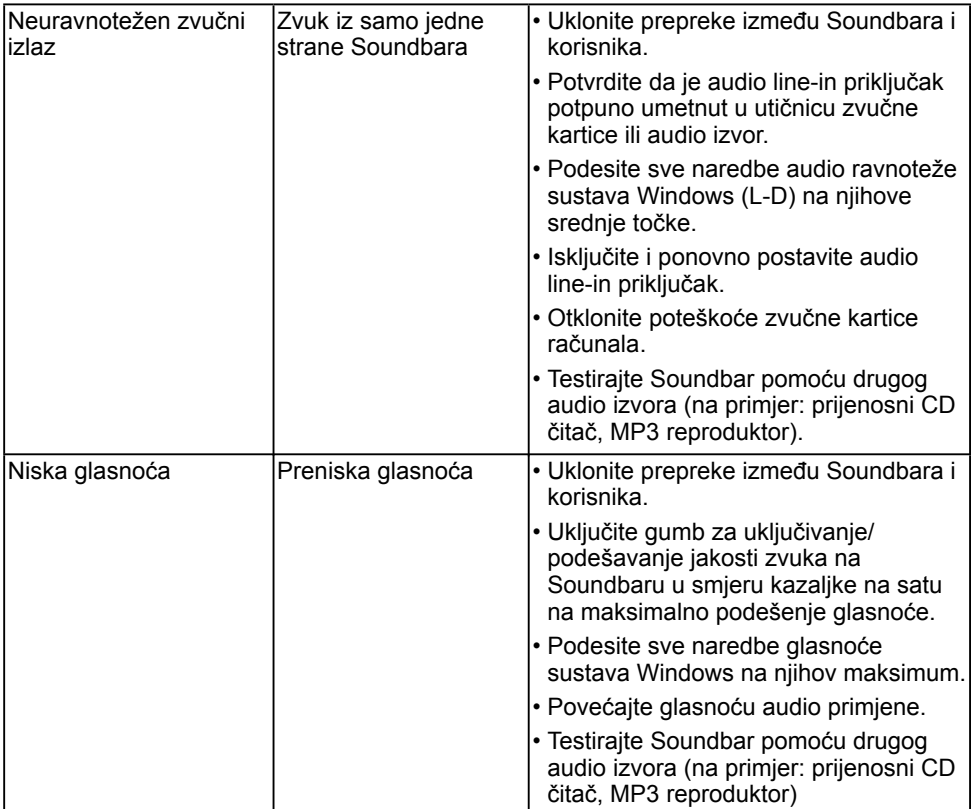

## <span id="page-61-0"></span>**Dodatak**

### **Sigurnosne upute**

 **UPOZORENJE: Uporaba naredbi, prilagodbi ili postupaka osim onih navedenih u ovoj dokumentaciji može rezultirati izloženosti udaru, električnim opasnostima i/ili mehaničkim opasnostima.** 

Za informacije o sigurnosnim uputama, pogledajte *Vodič s informacijama o proizvodu*.

### **FCC obavijesti (samo za SAD) i druge informacije o propisima**

Za FCC obavijesti i druge informacije o propisima, pogledajte web-mjesto s informacijama o sukladnosti na www.dell.com\regulatory\_compliance.

#### **Ovaj uređaj zadovoljava Dio 15., FCC propisa. Rad je podložan sljedećim dvama uvjetima:**

- (1) ovaj uređaj ne može prouzročiti štetne smetnje;
- (2) ovaj uređaj mora primiti sve vrste smetnji, uključujući i smetnje koje mogu prouzročiti neželjeni rad.

## **Kontaktirajte tvrtku Dell**

#### **Za kupce u Sjedinjenim Državama, nazovite 800-WWW-DELL (800-999-3355).**

**NAPOMENA** Ako nemate aktivnu internetsku vezu, možete pronaći kontakt informacije na narudžbenici, otpremnici, računu ili katalogu proizvoda tvrtke Dell.

**Dell raspolaže s nekoliko internetskih i telefonskih službi i servisnih centara. Njihova dostupnost ovisi o državi i proizvodu, a neke usluge**

#### **možda neće biti dostupne u vašem području.**

#### **Da biste dobili podršku na mreži za monitor:**

1. Posjetite www.dell.com/support/monitors

#### **Za kontakt Dell prodaje, tehničke podrške ili pitanja za službu za korisnike:**

- 1. Posjetite www.dell.com/support.
- 2. Provjerite svoju zemlju ili regiju u padajućem izborniku **Odaberite zemlju/regiju** na gornjoj lijevoj strani stranice.
- 3. Kliknite **Kontaktirajte nas** na gornjoj lijevoj strani stranice.
- 4. Odaberite odgovarajući uslugu ili vezu za podršku na temelju vaših potreba.
- 5. Izaberite način kontaktiranja tvrtke Dell koji vam najviše odgovara.

#### EU baza podataka s energetskim oznakama i podacima o proizvodu

E1916HV: https://eprel.ec.europa.eu/qr/345972 E2016HV: https://eprel.ec.europa.eu/qr/345962 E2216HV: https://eprel.ec.europa.eu/qr/345967